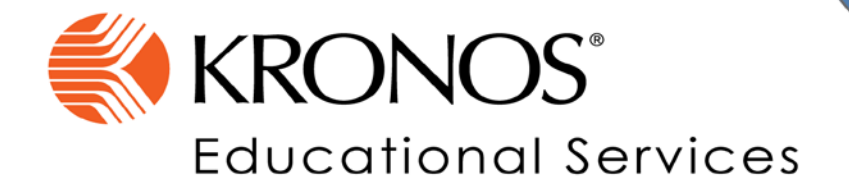

## **Workforce Timekeeper 8**

*A Manual for Timekeepers & Managers*

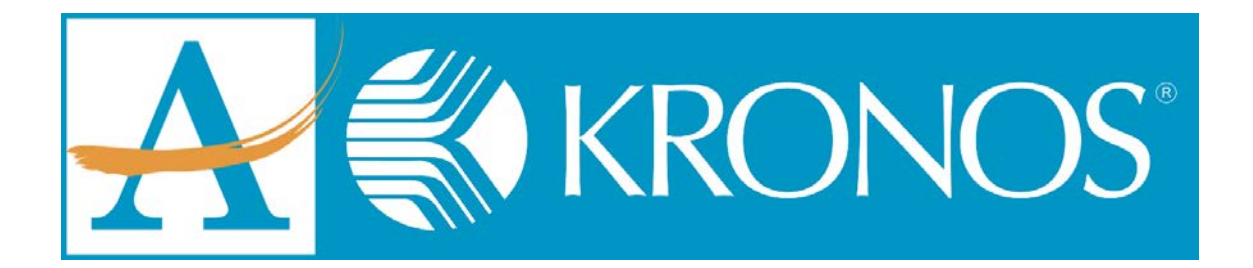

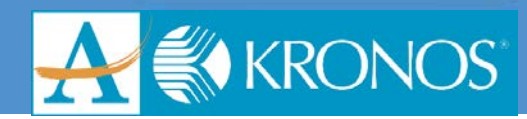

### **Table of Contents**

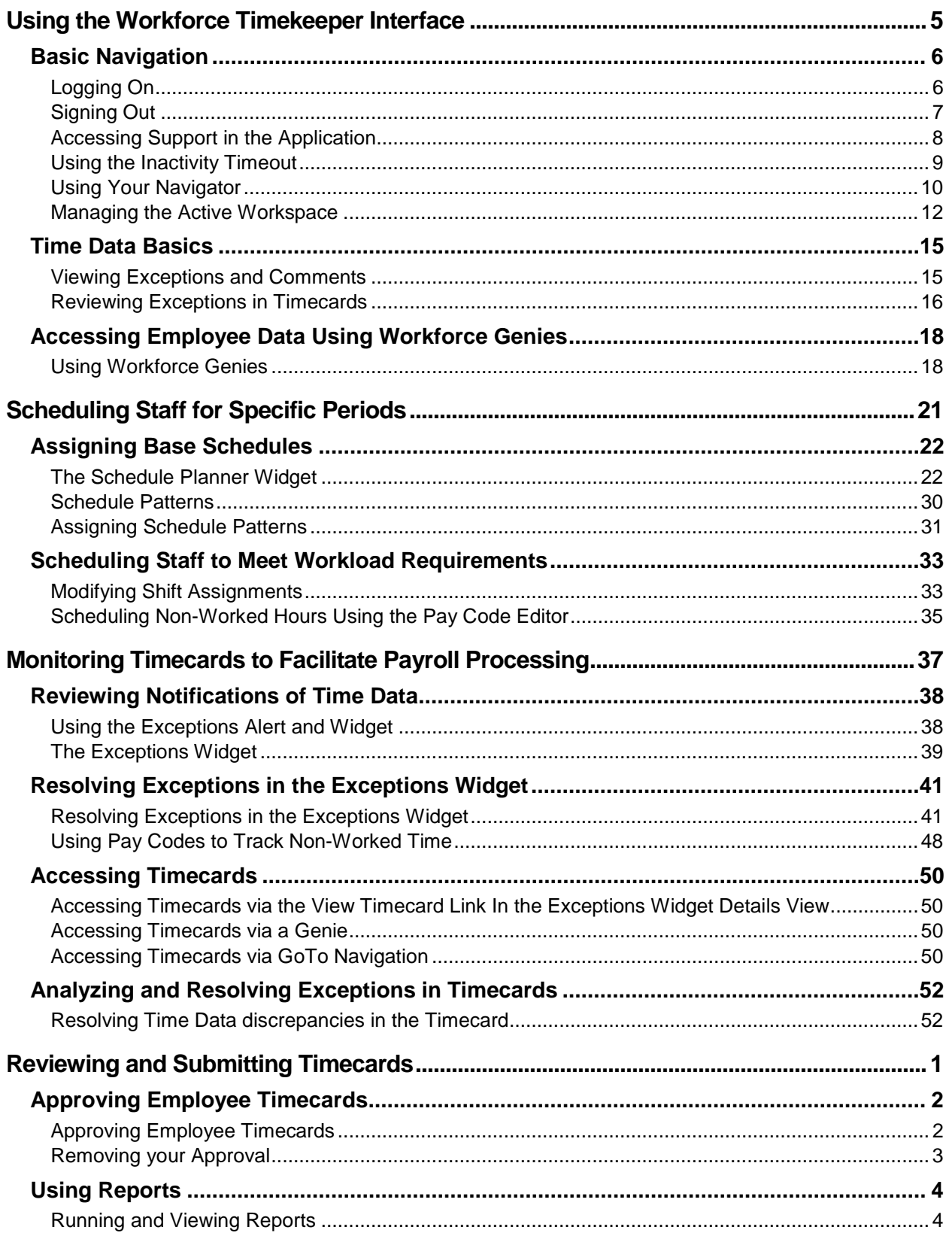

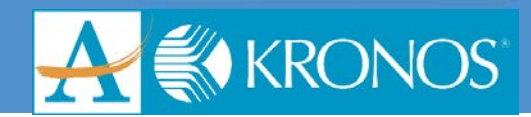

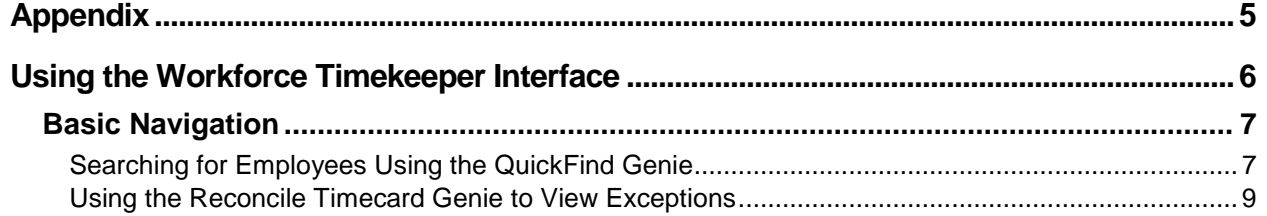

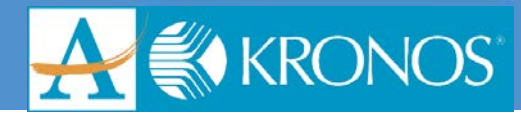

# <span id="page-3-0"></span>**Using the Workforce Timekeeper Interface**

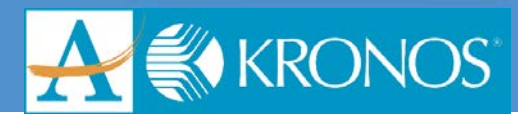

### <span id="page-4-0"></span>**Basic Navigation**

### <span id="page-4-1"></span>**Logging On**

The Workforce Central logon page provides access to all features in the Workforce Timekeeper™ application to which you have been given access.

To access Workforce Timekeeper, enter the Kronos Workforce Central Uniform Resource Locator (URL) in your internet browser. Then enter a user name and password to log in.

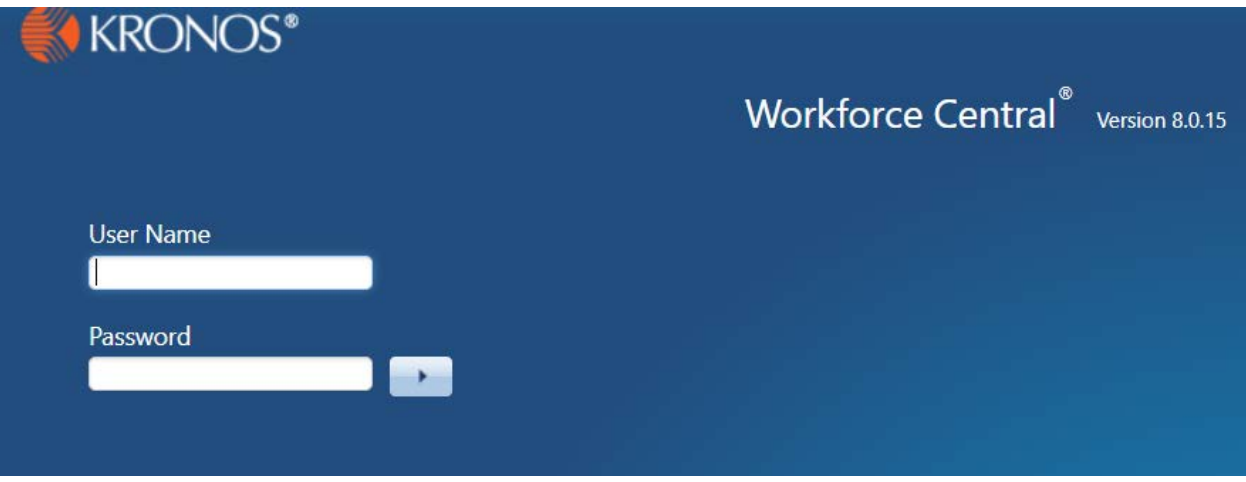

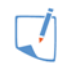

### **Note**

Kronos Workforce Central URL:

### **Logging on to Workforce Timekeeper**

- **1.** Access the **Navigator** log on page.
- **2.** Enter your **user name** and **password** in their designated fields.
- **3.** Click the right-facing arrow or press the **Enter** key on the keyboard. Your navigator appears.

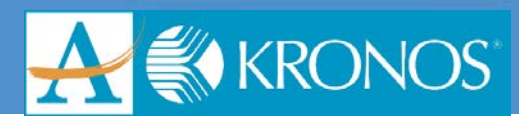

### <span id="page-5-0"></span>**Signing Out**

### **Signing Out of Workforce Timekeeper**

Signing Out of Workforce Timekeeper:

- Closes your session
- Signals to the application that you no longer require access to any of its components
- Prevents other people from accessing your information

To log off Workforce Timekeeper, click the **Sign Out** link.

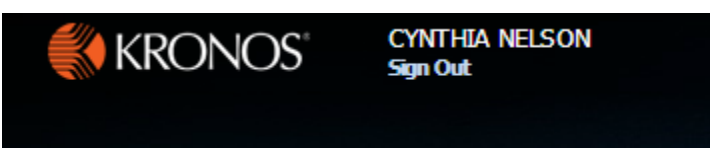

### **Recommended Practice**

Kronos recommends that you always end your work session by clicking the Sign Out link, located in the top-left corner.

Clicking Close (x) without first logging off might leave your connection to the application open, allowing unauthorized people to view and edit information.

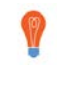

### **Tip**

Save the Workforce Central URL as a "favorite" in your web browser for quick access.

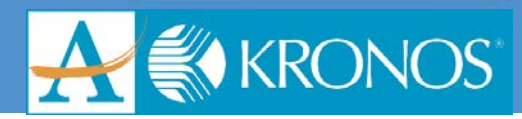

### <span id="page-6-0"></span>**Accessing Support in the Application**

Workforce Central offers the following support resources:

- KnowledgePass
- Online Help

If you have access to KnowledgePass and Online Help, you can access these links in the Related Items pane.

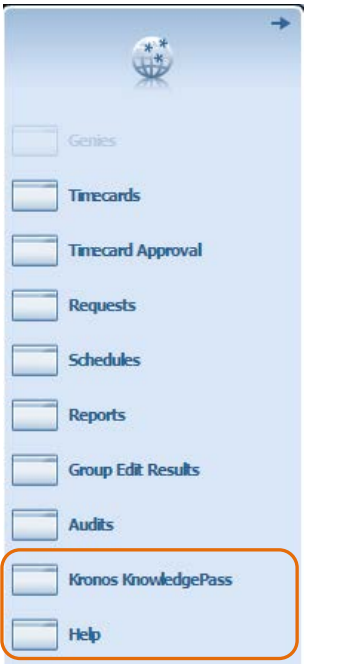

### **Using KnowledgePass**

KnowledgePass provides just-in-time training—or refresher training—for tasks specific to your job role. KnowledgePass content covers a range of topics and tasks and includes tutorials, job aids, and practice simulations.

### **Using Online Help:**

Online Help is your tool for on-the-job support.

- Use the **Contents** tab to scan through the table of contents for the applications(s) in the suite that you are using.
- Use the **Search** tab to search for a specific topic of interest.
- If desired, click **Maximize** to gain more space on the screen. Click **Restore Down** to return the widget to its original size.

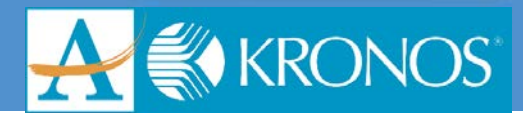

### <span id="page-7-0"></span>**Using the Inactivity Timeout**

The inactivity timeout screen appears if there is no user activity, such as saving or searching, for a set length of time.

When the timeout warning appears, click **Yes** to continue. If you are finished with your session, click **No**.

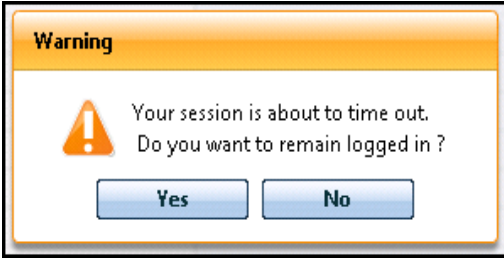

 $\Box$ **Note**

The Inactivity Timeout warning will appear roughly after 30 minutes of inactivity.

#### **Recommended Practice**

Be sure to click **Yes** if you want to remain logged in.

If you do not click **Yes** after receiving the inactivity timeout message, you will be logged out of the application and will lose all unsaved edits.

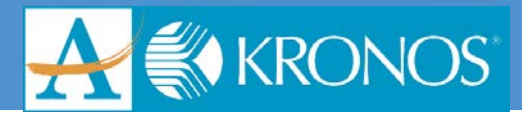

### <span id="page-8-0"></span>**Using Your Navigator**

After you log on to the application, your Navigator appears. Navigators are customized views of the information that is important to completing daily work tasks in the application. All navigators include a home workspace that is displayed when you first log on. Workforce Central includes Navigator templates that are assigned based on your access. There are templates for employees, managers, managers who are also employees, and administrators. The templates can be used as is, or copied and modified as necessary.

### **Parts of a Navigator**

Navigators have many different parts. Each part of a navigator either provides you with information or helps you to perform a task.

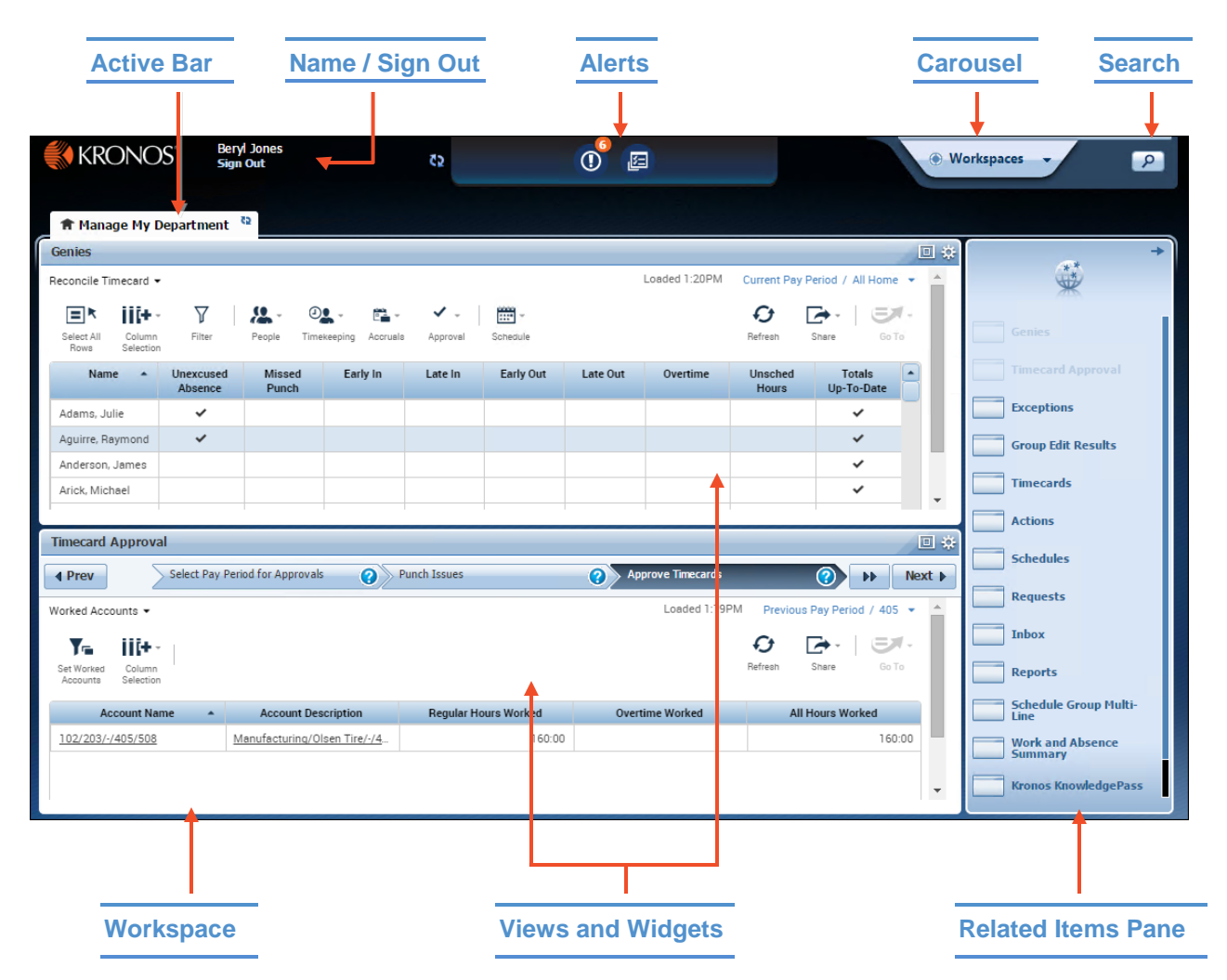

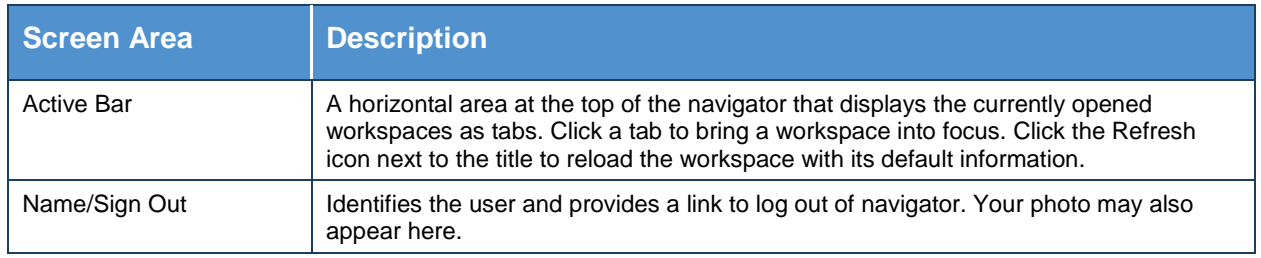

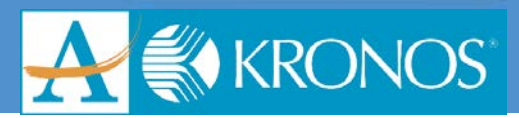

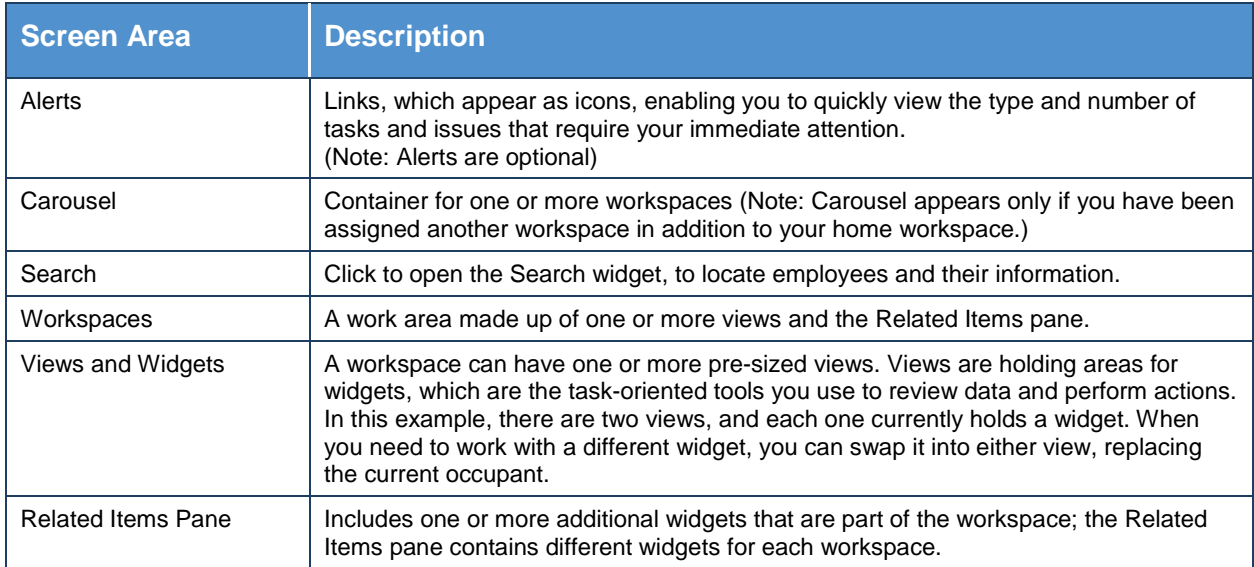

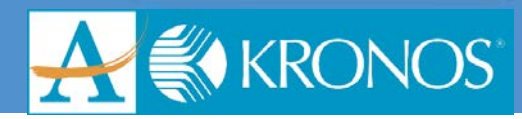

### <span id="page-10-0"></span>**Managing the Active Workspace**

You can change your view of the information in the workspace or associated widgets.

### **Contextual Callouts**

Right-click a cell within a widget; in many cases, this opens a callout with detailed information and icons for any actions you are allowed to perform on that cell.

#### **Using the GoTo Control**

Your navigator is configured for you to be able to perform further actions on the entries in a widget. Using the GoTo control, you may select one or more employees, click the GoTo control, and then access the employees' timecards, the Schedule Planner, or another Workforce Central page where you can perform an action.

### **Workspace Tabs**

Each active workspace gets its own tab. You can switch back and forth between workspaces by selecting the tab you want to view. You must always have at least one workspace open, but you can close any additional workspaces by hovering over its tab and clicking the Close (X) button.

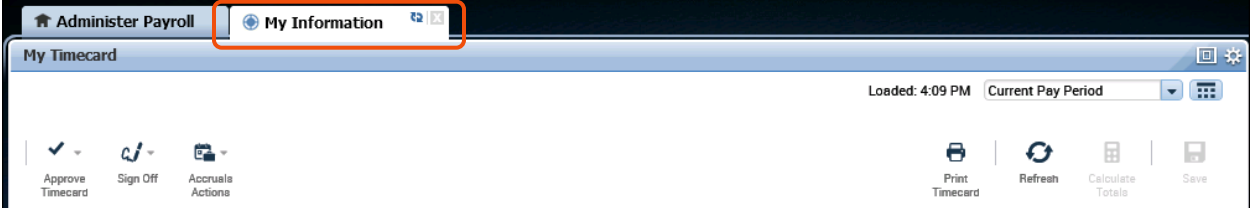

### **Opening Workspaces and Widgets**

Opening different workspaces provides access to different sets of widgets.

#### **Opening Workspaces**

If you have been assigned more than one workspace, you can:

- Access all available workspaces by clicking the carousel.
- Use the arrows to toggle between available workspaces.
- Click a workspace to make it active.
- Click the X in the workspace tab to close the workspace (other than your default workspace).

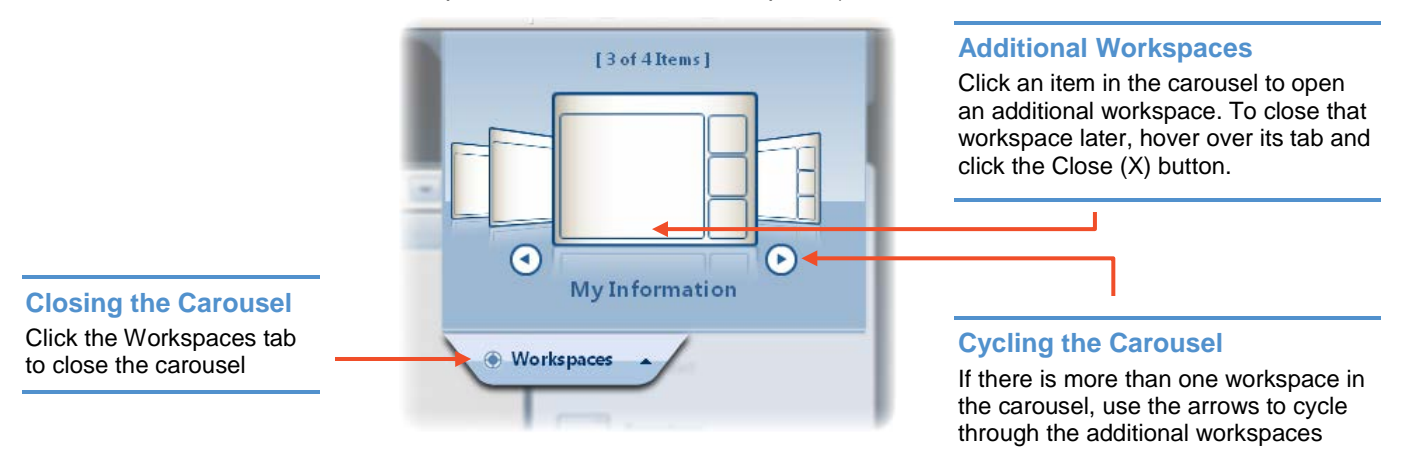

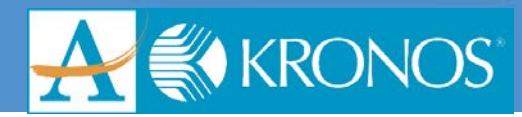

### **Opening Widgets**

Within any workspace, you can access widgets and activate them by bringing them into your active workspace. To open a widget:

- From the Related Items pane, select a widget OR click a widget and drag it into your active workspace.
- To remove the widget, click the gear icon and click Close.

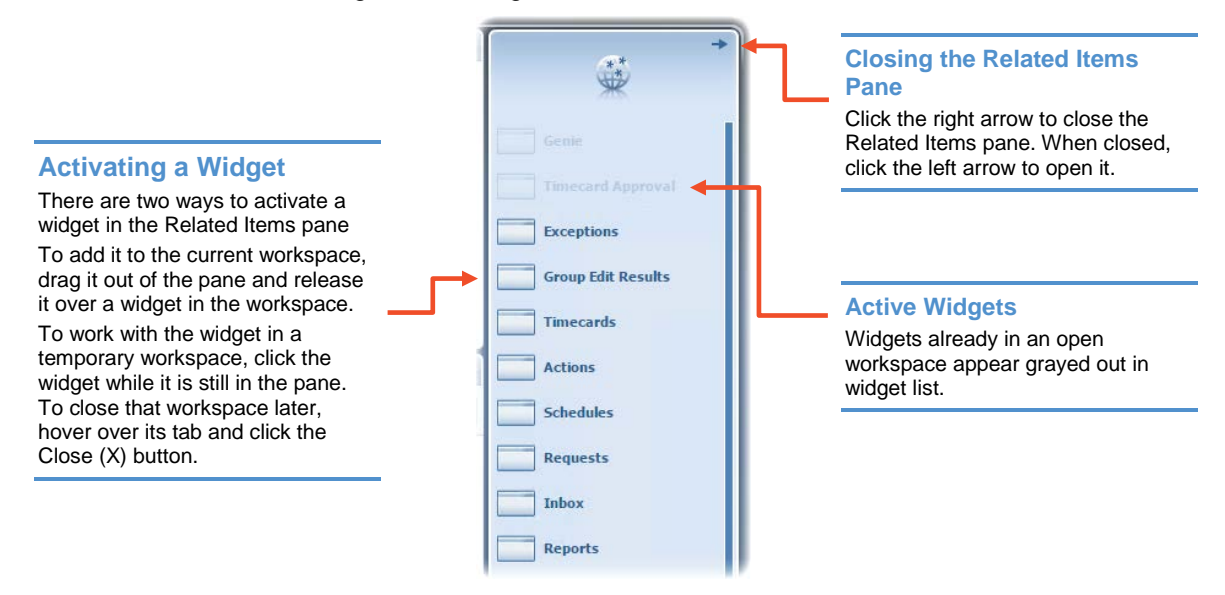

### **Widget View Options**

There are several ways to adjust the view or preferences of a widget to better suit your needs while you work though tasks.

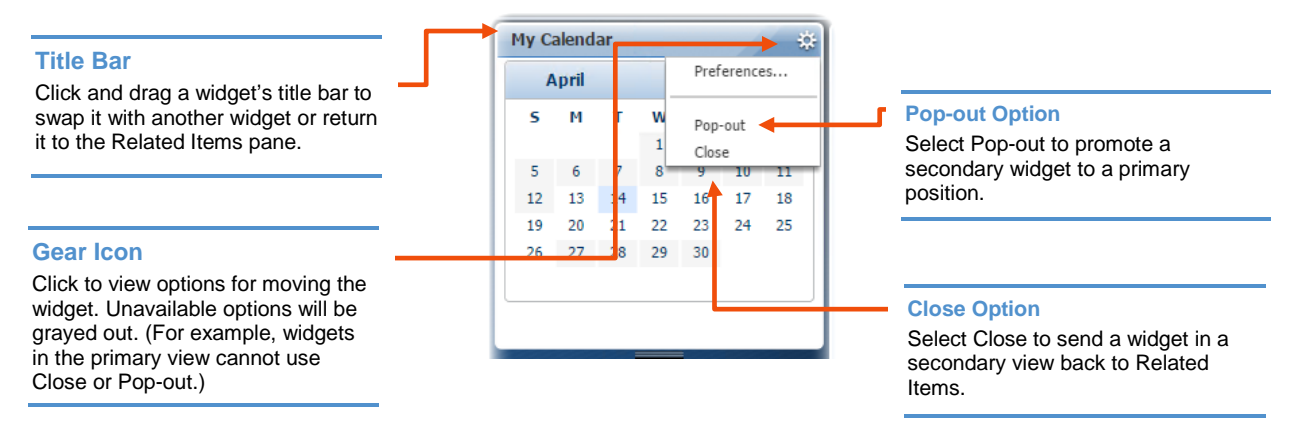

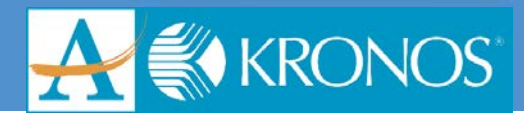

### **Maximize/Restore Icons**

Click to expand a widget in a primary view to its maximum size. (This will temporarily hide any other widgets.) Click again when maximized to restore to the original size.

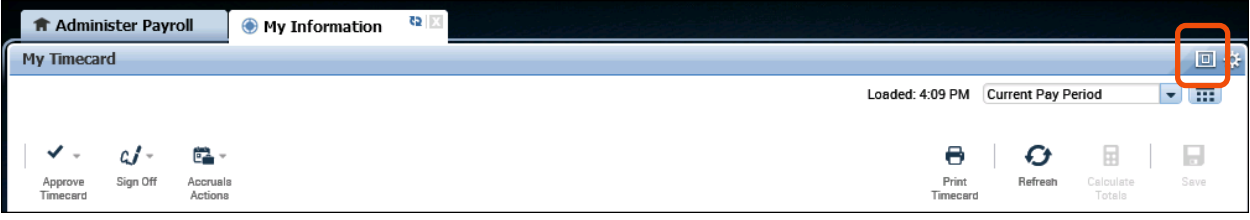

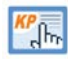

### **KnowledgePass**

For additional information on Navigating Workforce Central, access KnowledgePass and view the following job aids:

- Manager Navigator Job Aid
- Employee Navigator Job Aid

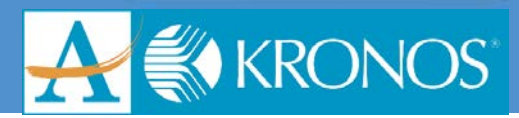

### <span id="page-13-0"></span>**Time Data Basics**

### <span id="page-13-1"></span>**Viewing Exceptions and Comments**

### **Reviewing Exceptions in the Exceptions Widget**

The Exceptions widget is a specialized widget that displays exception data for hourly employees, or employees who punch in and out to track their worked time. There are two views in the widget:

- Summary
- Details

#### **Exceptions Summary View**

Each column is an exception; a number in the column identifies an exception for the employee. This is a view-only mode. No tasks can be performed in this view.

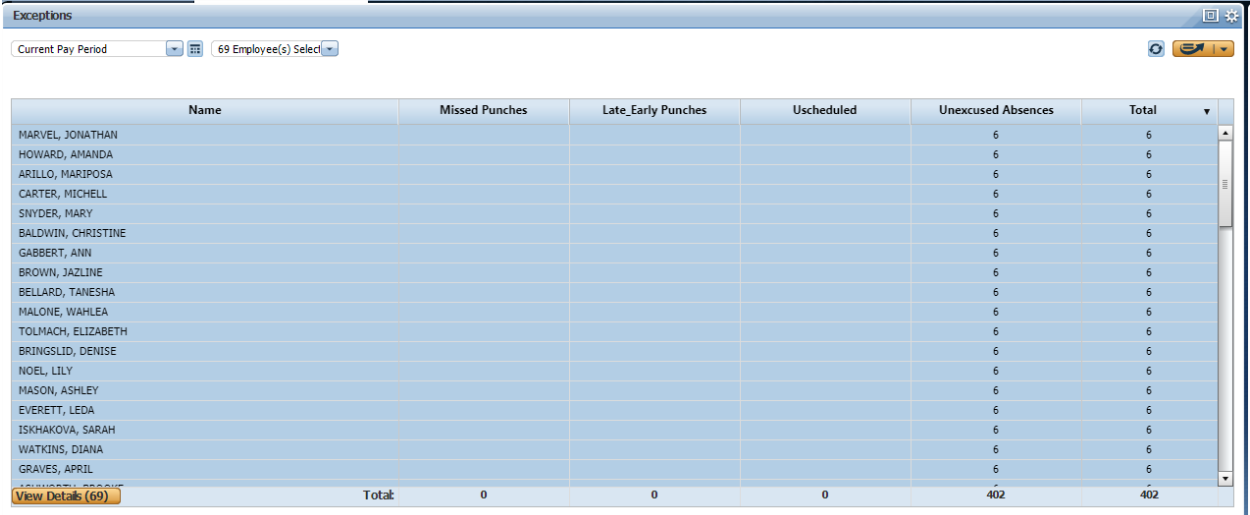

### **Details View**

Accessed from the Summary view, the Details view provides access to In and Out punches, schedule data, and more details about the exceptions. In this view, you can also resolve exceptions and enter comments.

### **Visual Indicators in the Details View**

The Details view provides several visual indicators to help you quickly interpret the data on the screen.

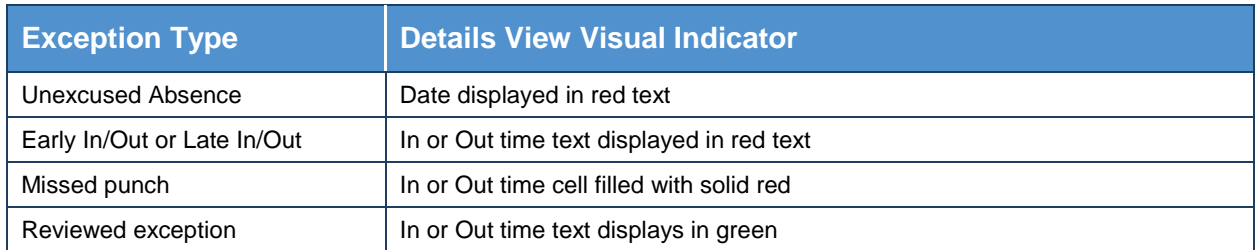

When a comment is added to a punch in Details view of the Exceptions widget, a blue message balloon icon appears to the right of the punch.

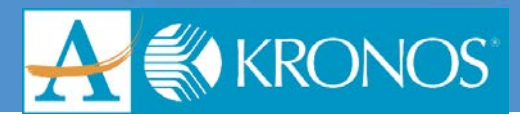

### <span id="page-14-0"></span>**Reviewing Exceptions in Timecards**

In Workforce Timekeeper, you can access employee timecards in a central location, using the Timecard widget. You can review and address exceptions in from the widget.

### **Timecard View**

The timecard is another tool for managing employee time data for employees. Similar to the Details view of the exceptions widget, there are visual indicators that identify time data discrepancies. There is also a visual indicator for a comment that has been attached to a punch.

Exceptions can also be resolved in this tool, and comments can be added here as well.

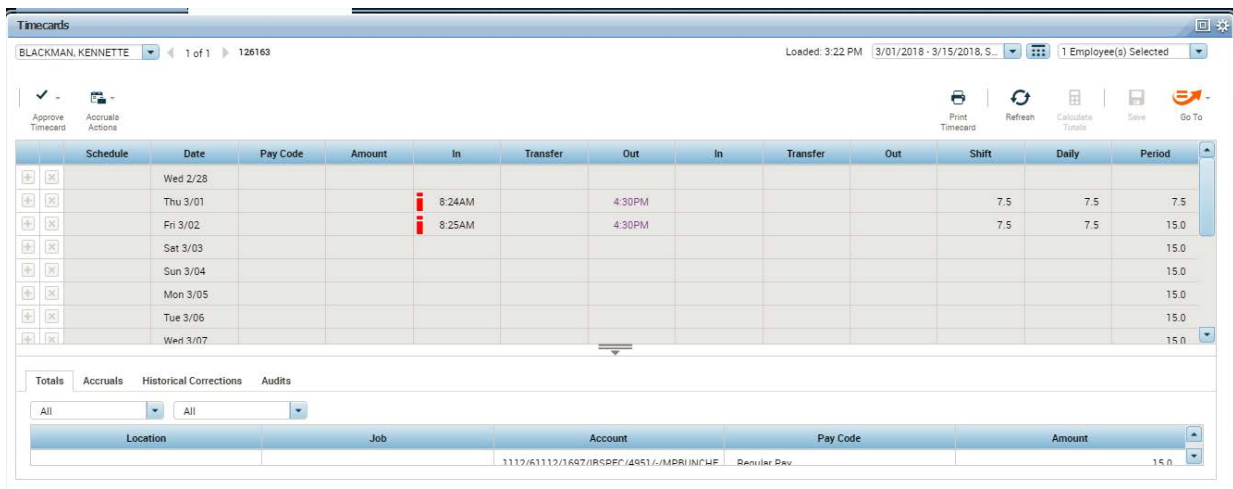

Below is a view of a timecard.

### **Visual Indicators in Hourly and Project Timecards**

The timecard views provide several visual indicators to help you quickly interpret the data on the screen.

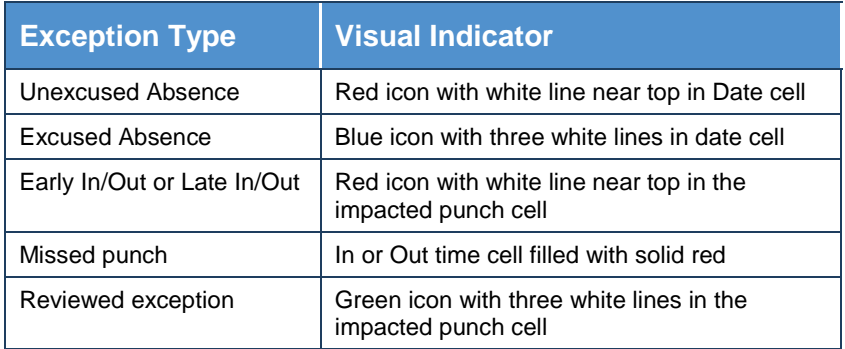

When a comment is added in a timecard, a blue comment bubble appears to the right of the punch.

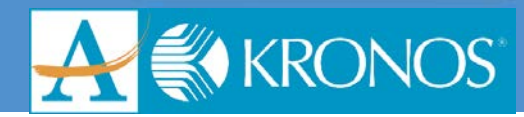

### V **Tip**

### To learn more about visual indicators in the different time data views, review the following topics in Online Help:

- From Contents, access: **Timekeeping** > **Timecard** > **Icons in the timecard** and **Colors in the timecard**
- From Contents, access: **Timekeeping** > **Exceptions widget**

The following illustration shows a view of a timecard with several time data exceptions and a comments indicator.

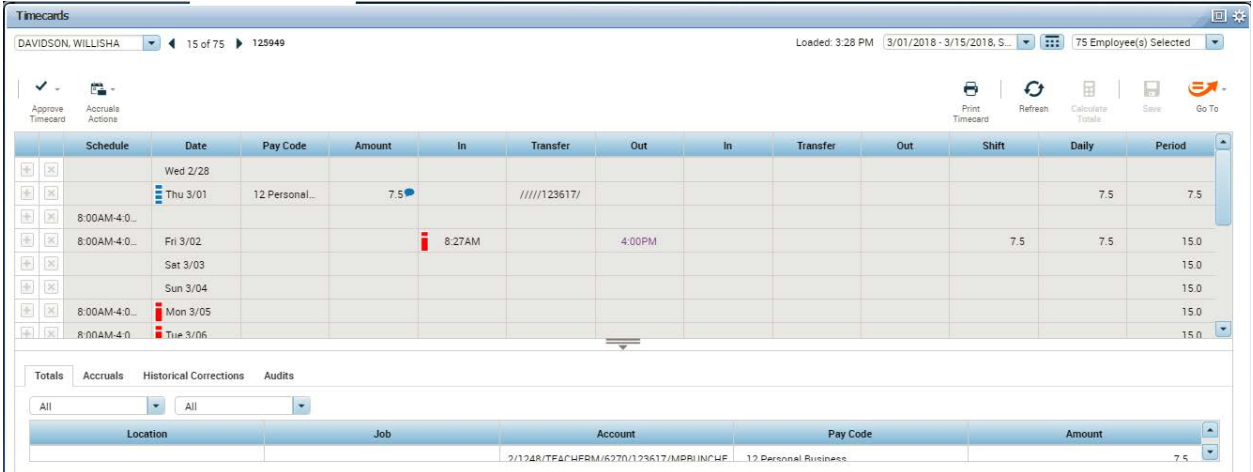

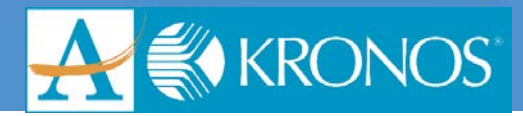

### <span id="page-16-0"></span>**Accessing Employee Data Using Workforce Genies**

### <span id="page-16-1"></span>**Using Workforce Genies**

Genies are highly customizable for users to ensure that they see only the data that is applicable to their business needs. Depending on your navigator configuration, you can select available Genies from either the Related Items pane or the Genies widget.

#### **The Genies Widget**

The Genies widget provides convenient access to Genies within your workspace. All of the widgets that you have access to can be found in the Genies widget.

### **Sorting, Grouping, and Refreshing Data in a Genie**

You can access the most up to date data within a Genie by clicking the refresh icon. You can also manage the look of the Genie by using the sort and filtering features within the Genie.

Within Workforce Genies, you can sort columns of information by clicking the small arrow that appears when you hover over a column header to see your options for how to sort or group the data within the column.

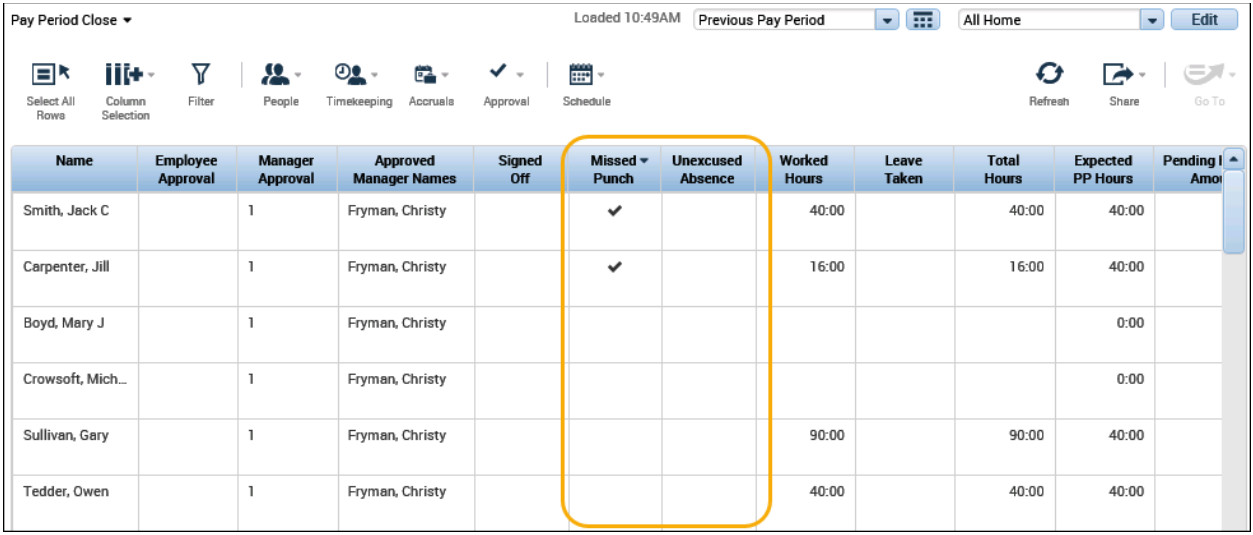

Click **Refresh** to display the most current information.

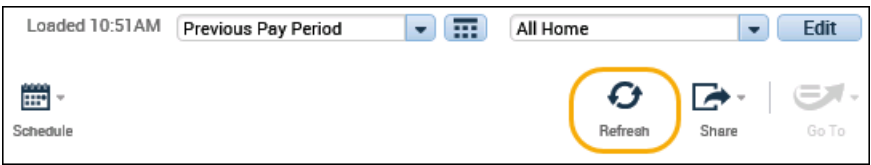

### **Filtering within Genies**

Use the filter function to narrow down the number of employees you are viewing within the Genie.

After clicking the Filter icon, filter fields appear at the top of any columns that can be filtered. As you type in any of these filter fields, only rows containing the characters you type will remain in the workspace.

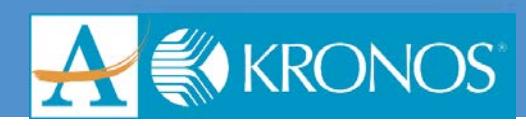

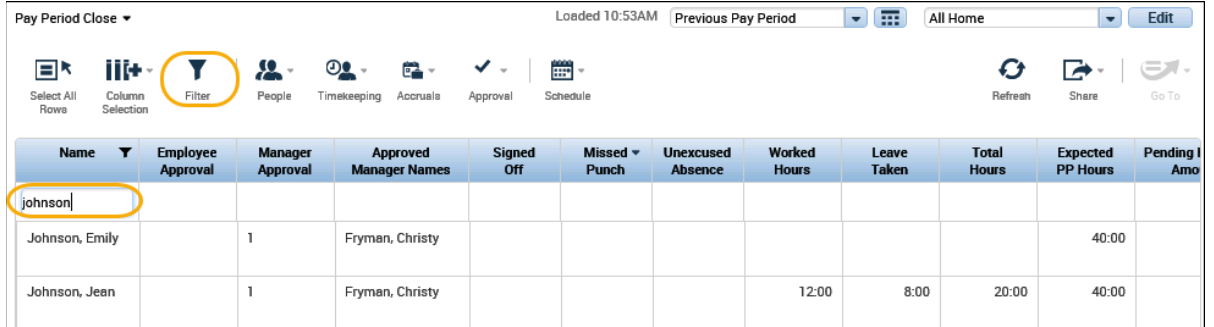

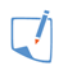

### **Note**

- You must click Refresh to ensure that you are viewing the most recent changes made to employee and application data.
- The Last Refreshed time (labeled "Loaded") at the left of the context selector in the upperright corner of the page identifies the most recent time you clicked Refresh.

### **Sharing Data in a Workforce Genie**

Workforce Genies display critical information in an easy-to-read format. You can print this information or export the data to other applications, such as Microsoft Excel, where you can reformat the data for your business needs.

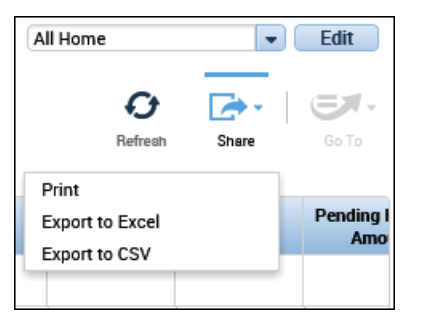

### **Note**

When the exported file is opened with a compatible application, each row appears on a separate line or row.

### **Locating Employees Using the QuickFind Genie**

You can use the QuickFind Genie to search for a specific person or set of people. In QuickFind you can use the Name or ID field to change the list of employees that is displayed. You can also use the Time Period drop-down list to change the time frame of the records you want to view.

- **1.** Navigate to the **QuickFind Genie**.
- **1.** With the **\*** in the **Name or ID** field, click the **magnifying glass** to display all employees that you have access to.
- **2.** In the **Name or ID** field, enter the last name or first 3 letters or a last name with the **\*** after your entry.
- **3.** Click the **magnifying glass** or press **Enter**.
- **4.** If applicable, from the **Time Period** drop-down list, select the applicable timeframe.
- **5.** Click **Filter**.

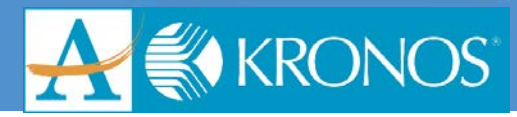

- **6.** In the filter field of the applicable column, enter a value to further narrow down your returned results.
- **7.** Click within a column header to sort the column values in descending order.
- **8.** Select the employee or employees from the list and perform the applicable action.

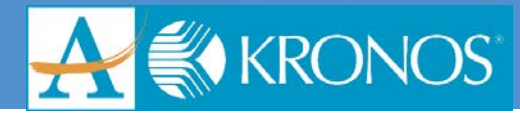

## <span id="page-19-0"></span>**Scheduling Staff for Specific Periods**

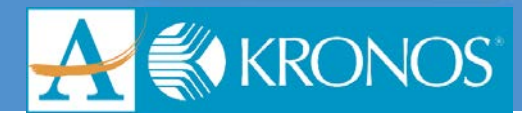

### <span id="page-20-0"></span>**Assigning Base Schedules**

### <span id="page-20-1"></span>**The Schedule Planner Widget**

Workforce Timekeeper includes Schedule Planner, a powerful scheduling tool that helps you schedule worked and non-worked hours. The Schedule Planner presents a timeline view of employee schedules for a defined time period.

#### **Tool bar**

Control the schedule display, save date, refresh data, or access the Quick Actions tool bar.

### **Context Selectors**

Set options for the time period and group of employees.

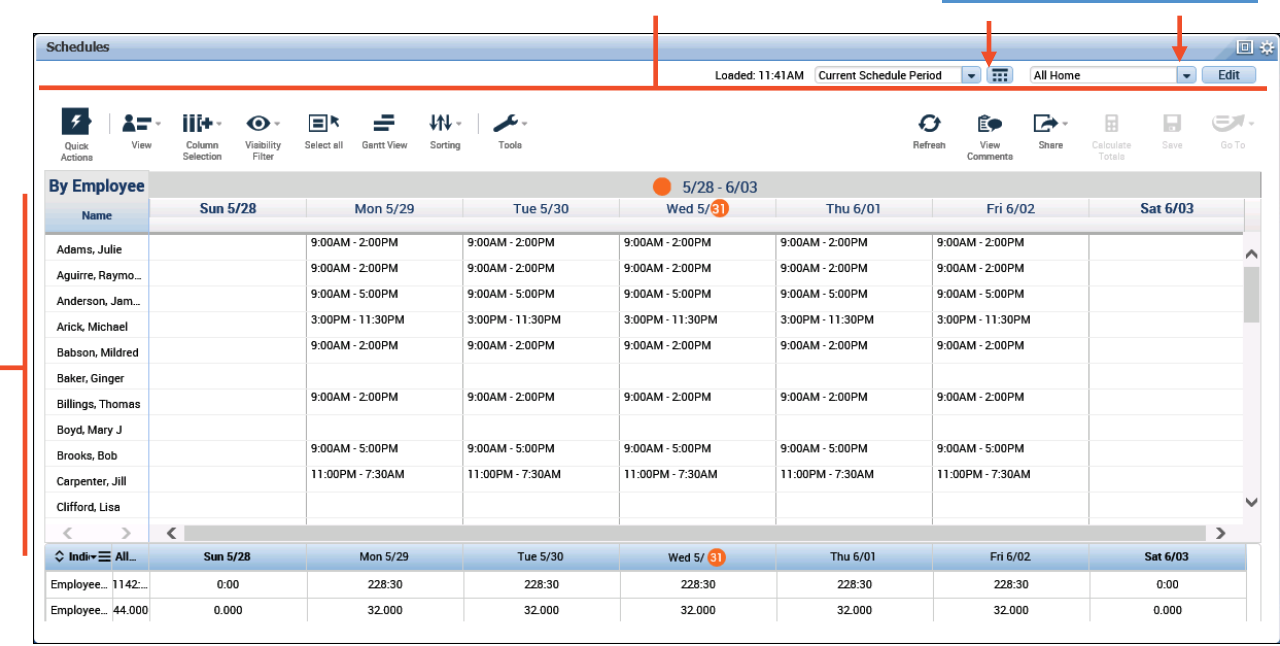

#### **Schedule grid**

Review schedule data and perform tasks on existing data. The information in the grid will vary depending on the selected viewing option.

### **Tool bar**

The toolbar is located along the top of the schedule grid and displays various viewing options and action buttons.

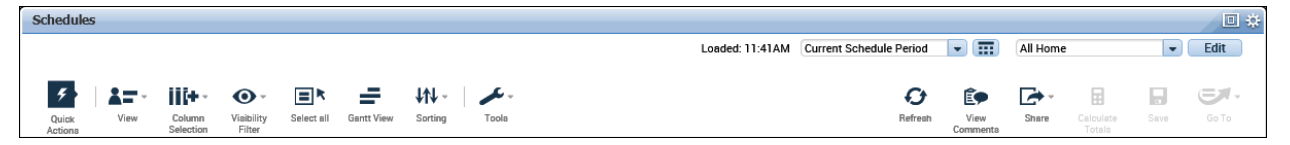

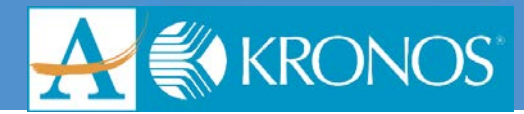

### **Quick Actions**

Quick Actions are one-click shortcuts that you can use to complete multi-step, common tasks. Using Quick Action shortcuts can reduce time spent on data entry as well as reduce data entry errors.

When you select the Quick Actions icon from the too bar, the icon moves from left to right to reveal the Quick Action options.

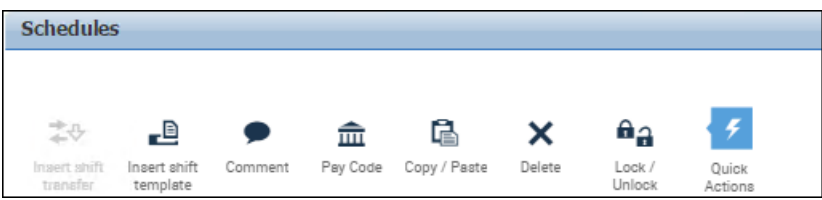

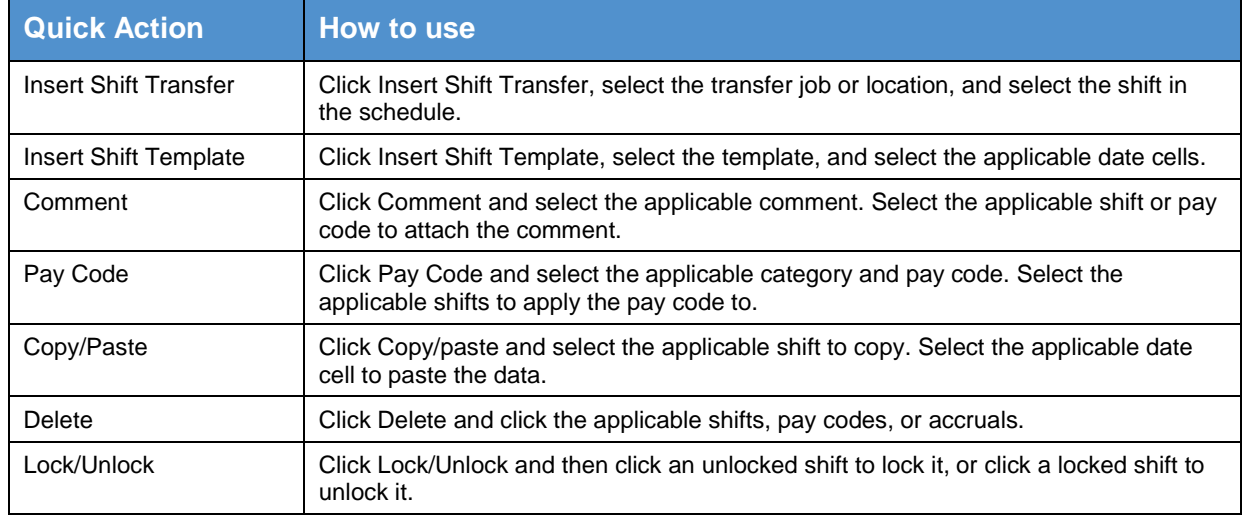

### **Viewing Options and Action Buttons**

Select the icons in the Tool Bar to adjust the view of the data or to perform actions on the data.

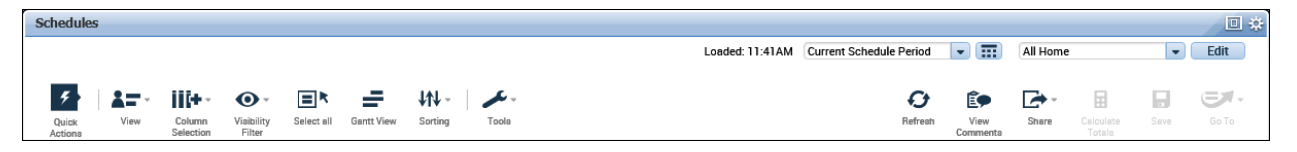

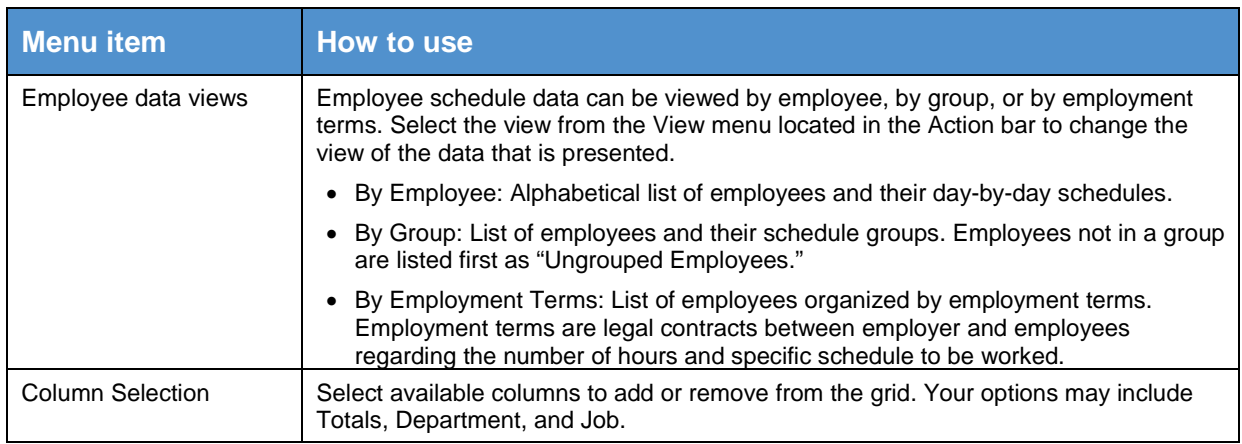

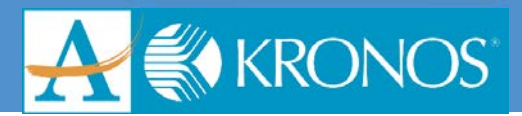

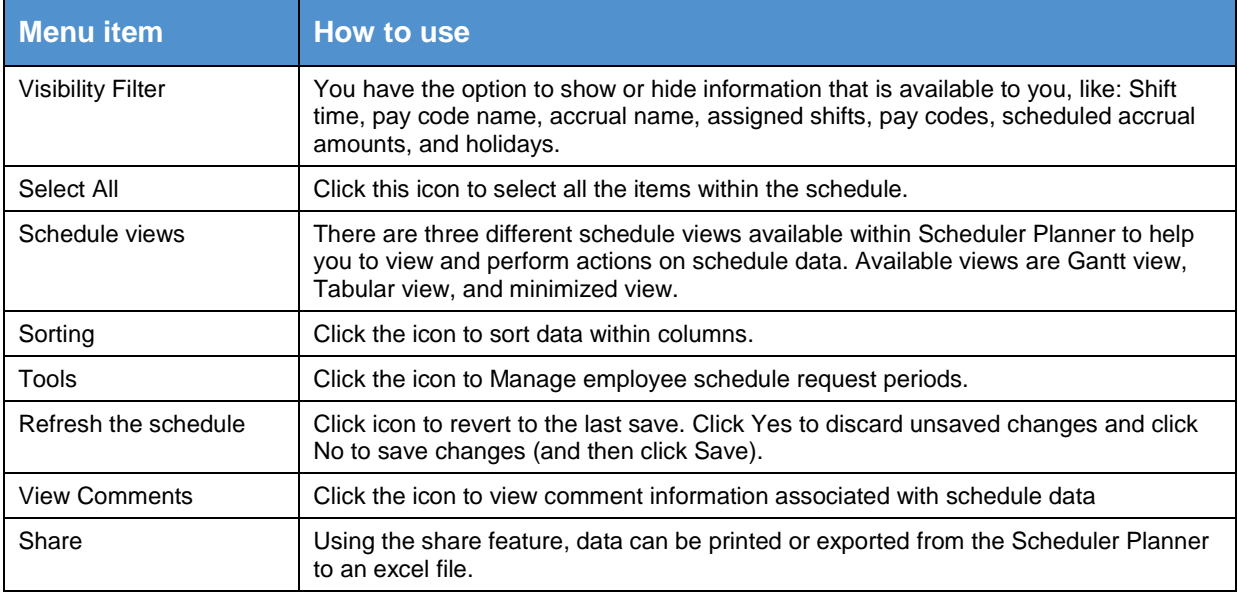

### **Gantt View**

• The Gantt view can be used while viewing data by employee, by job, or by schedule group. To access the Gantt view, click Gantt view in the Actions bar.

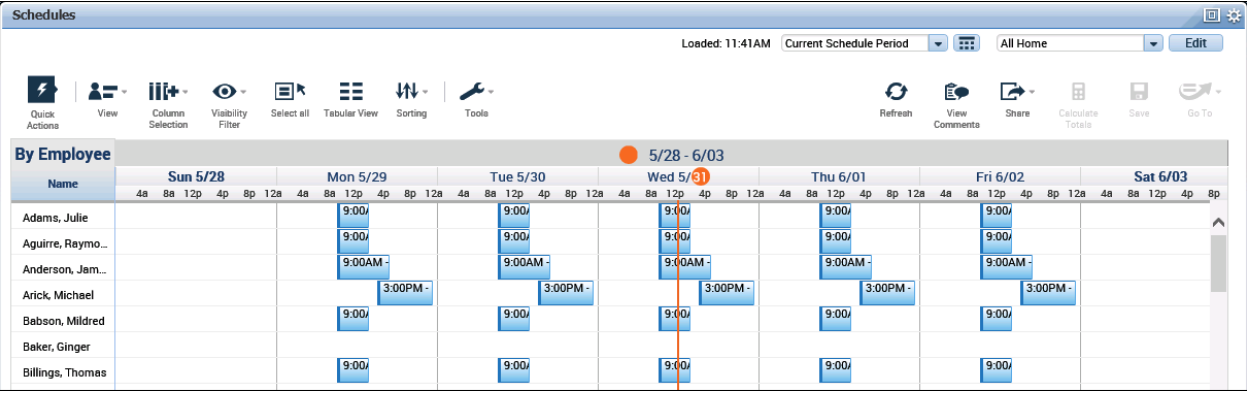

### **Tabular View**

- Tabular view can be used while viewing data by employee, by job, or by schedule group. To access Tabular view, click Tabular view in the Actions bar. There are some restrictions when using the tabular view:
	- o It does not display segment information, only shift labels or start/end times
	- $\circ$  It shows shifts only in the day the shift starts, even if the shift extends to the next day

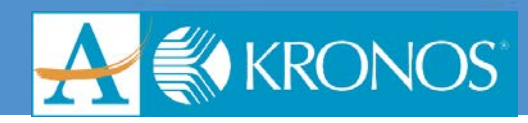

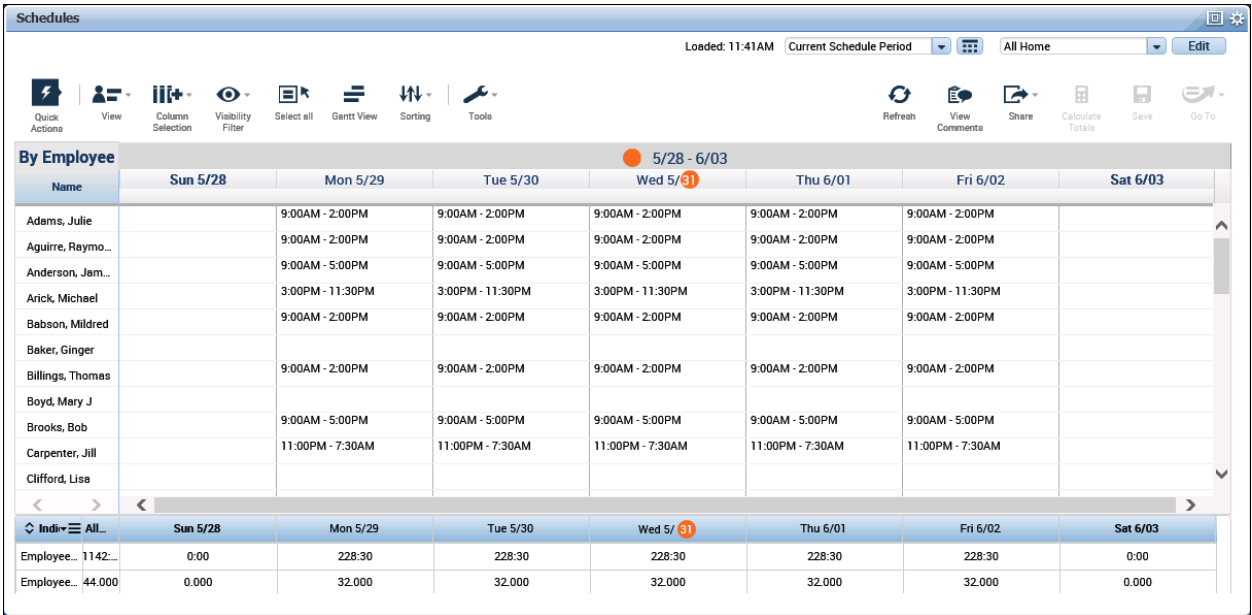

### **Editing Schedules in Tabular View**

To edit schedules within tabular view, you can:

- Double-click a shift to edit shift times or labels within a cell
- Press tab or use the keyboard arrows to move between cells

The following table describes the Gantt and Tabular view indicators and their functions.

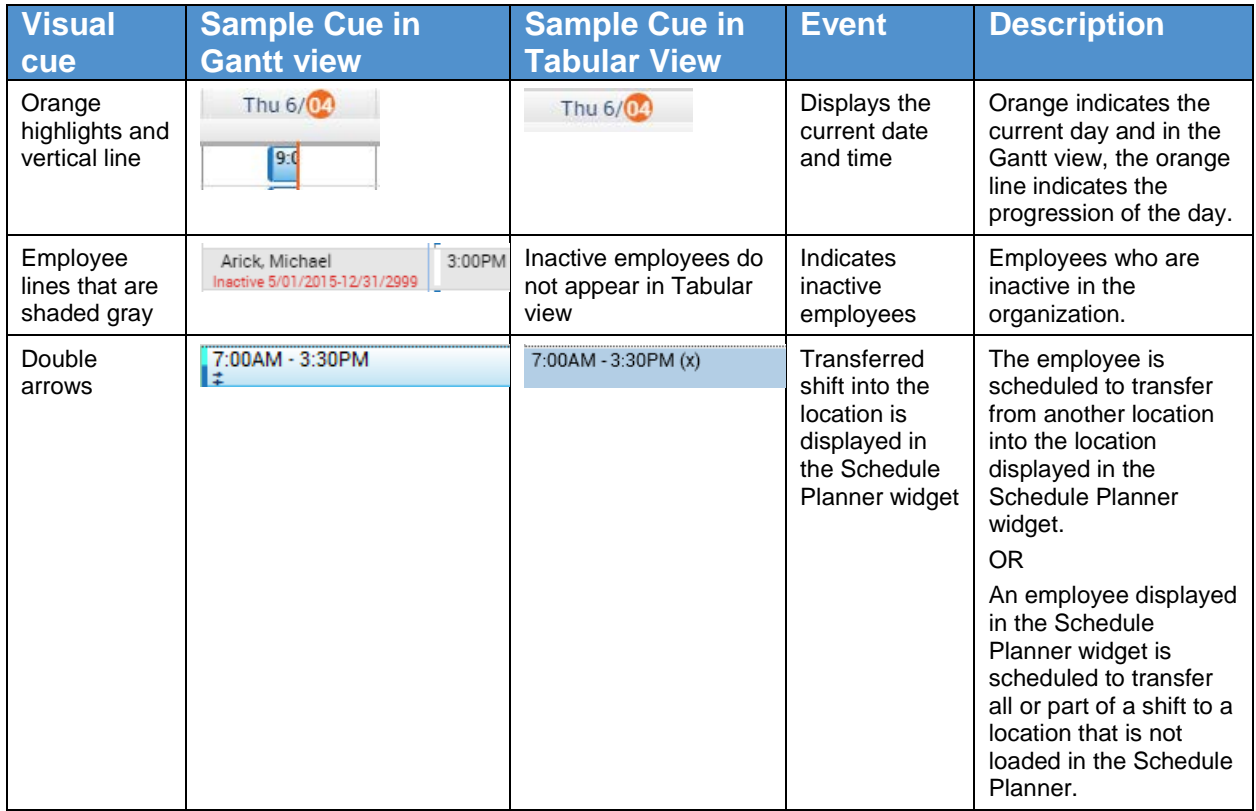

## **Workforce Timekeeper**

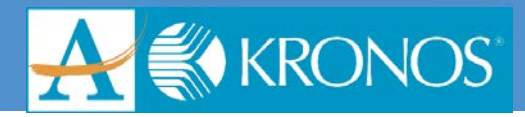

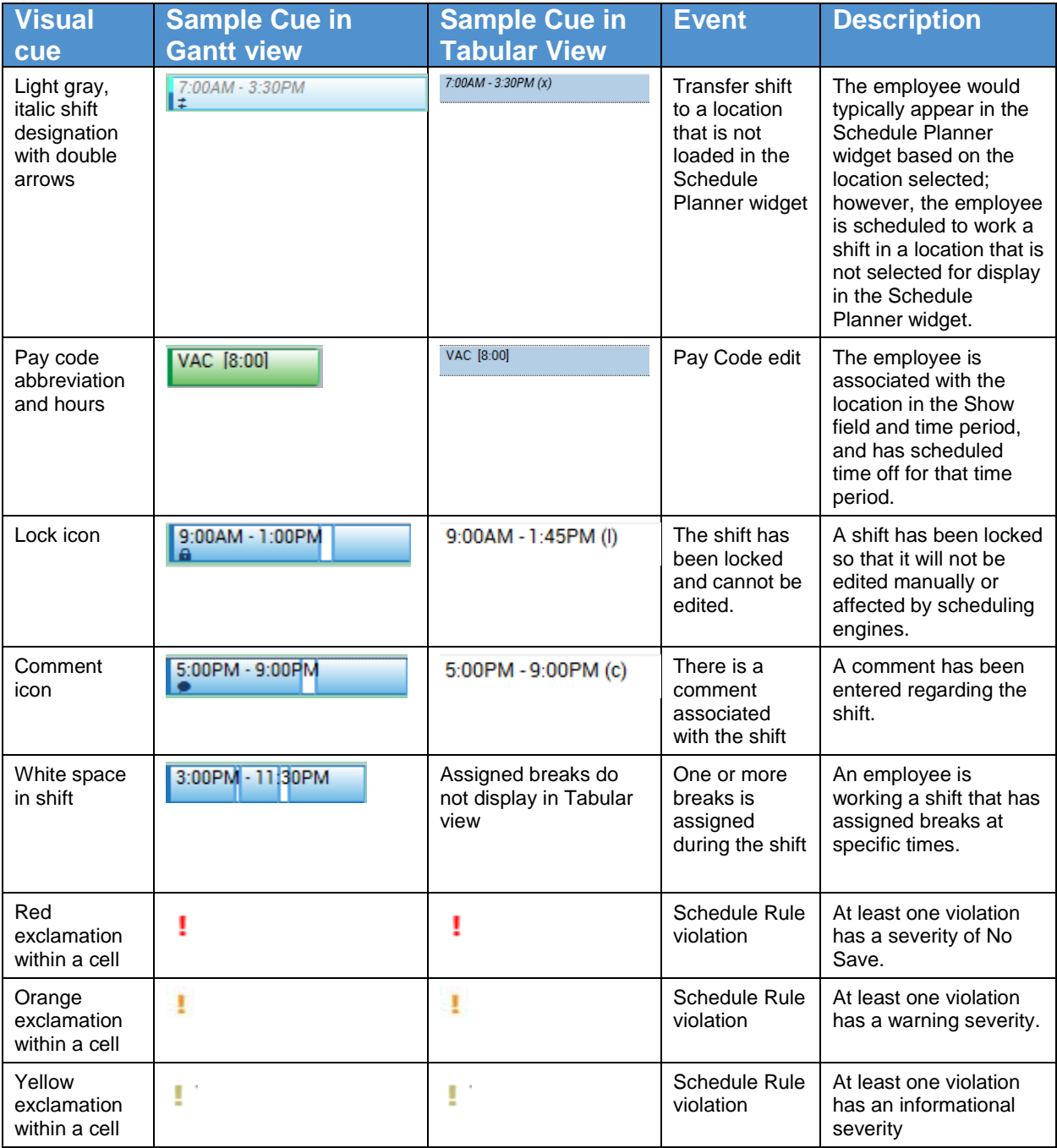

### **Tabular view Textual Indicators**

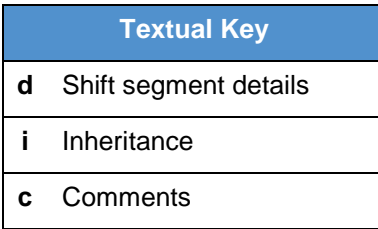

### **Workforce Timekeeper**

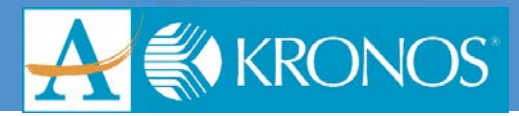

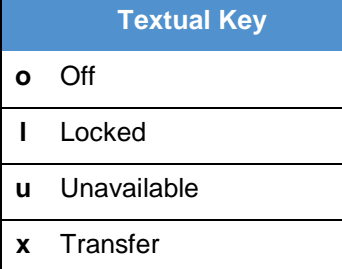

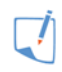

### **Note**

Within the Schedule Planner grid, right-click on a cell to view actions.

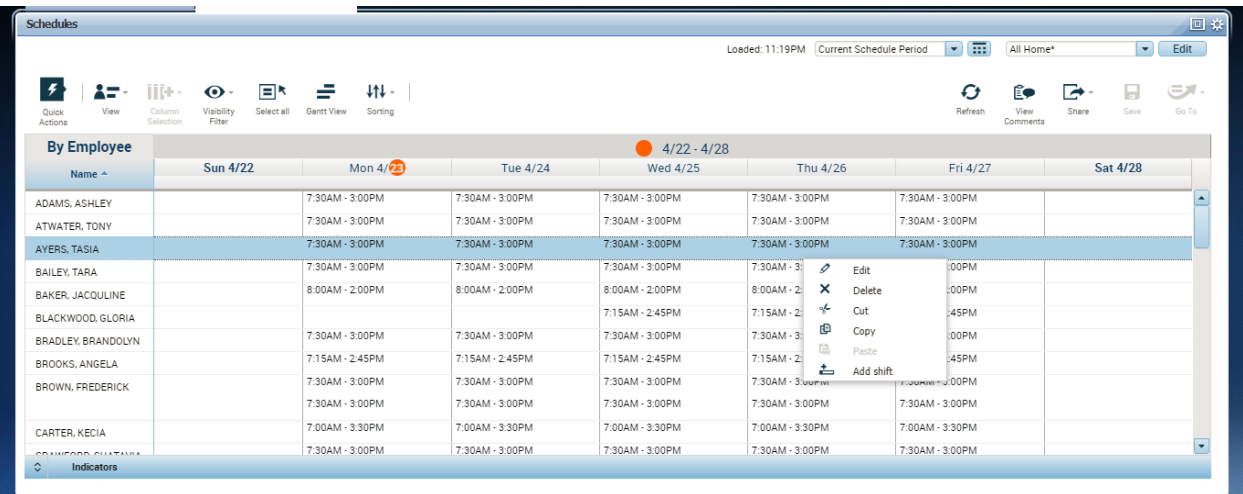

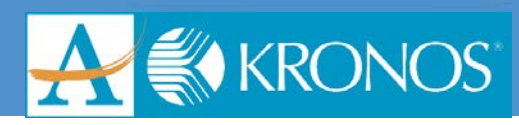

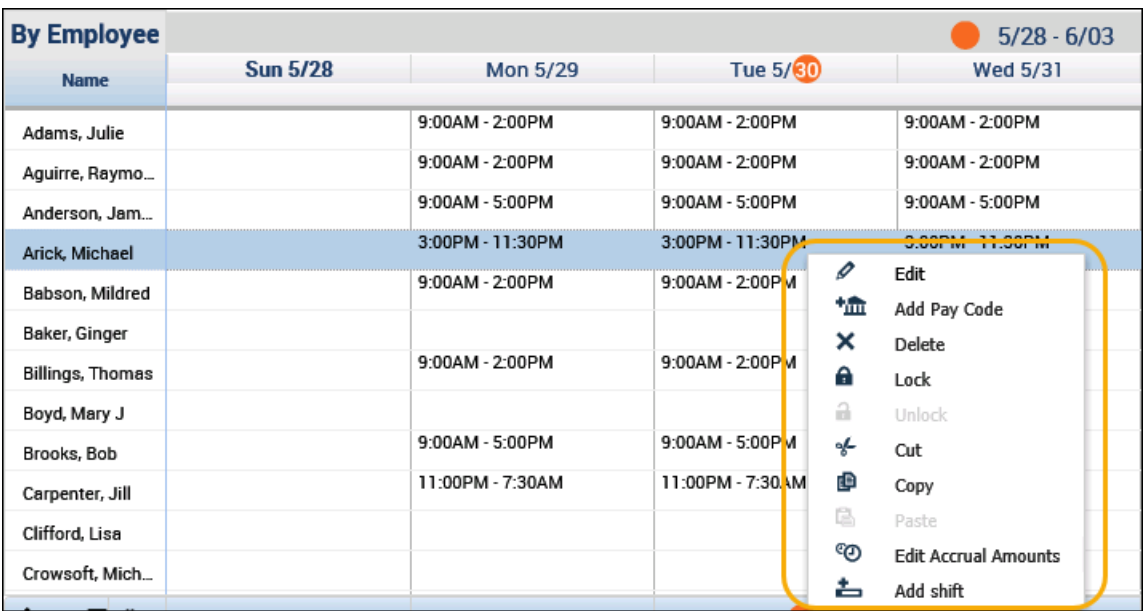

### **Day/Week Schedule Viewing Options**

Schedule views can be adjusted so that you are viewing schedule details for a specific day, or specific timeframe.

### **Viewing Information for a Day**

Click the column header of the applicable date to switch the schedule planner view so that you are viewing schedule information for a specific day.

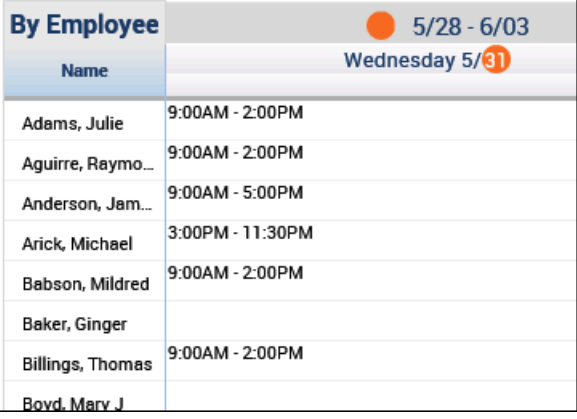

### **Viewing Information for a Period of Time**

Click the column header containing the range of dates for the schedule planner.

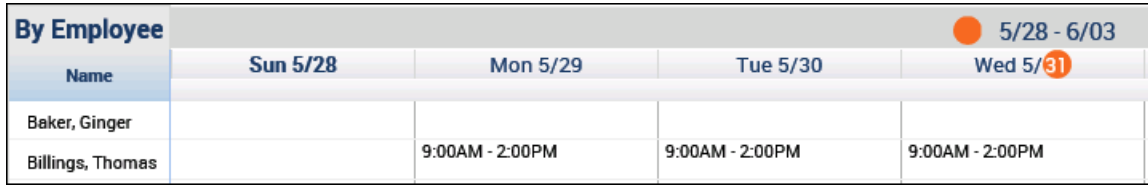

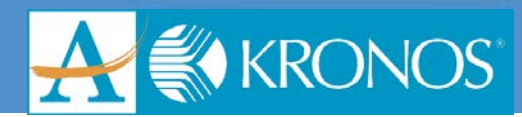

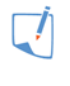

**Note**

The Department and Job columns are available only to organizations that implement organizational maps and jobs.

If your Application Administrator has set up the employee self-service feature, you will be able to track all requests from the Schedule Planner. This is true regardless of the state of the request (submitted, approved, or denied). All requests will also remain in the database for searching and/or tracking.

Your organization can choose to configure the system to utilize Rolling Request Periods which automates the opening and closing of schedule and request periods so you do not have to manually do this task.

### **Employee Tool Tip**

Schedule Planner data appears before the Day columns (Sun-Sat) and are included in summary format in the Employee tool tip. This is helpful if you want to include additional columns in the Schedule Editor (such as badge number, e-mail address, and phone number(s)) but also want to maximize the number of Day columns visible without scrolling.

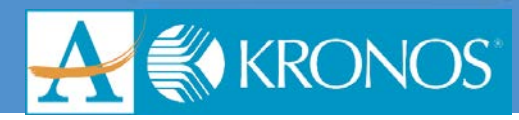

### <span id="page-28-0"></span>**Schedule Patterns**

### **What is a Schedule Pattern?**

A schedule pattern is:

- A group of shifts that repeat over a specified time period
- Includes a start and end date
- Controls the shift assignments for employees
- Facilitates exception-based tracking of time and enforcement of restrictions and rounding rules

### **Pattern Templates**

Patterns can be entered manually or by using a pattern template. A pattern template is a reusable tool that contains one or more shifts that rotate over a period of time.

Pattern templates include:

- Pattern name and description
- Recurring interval that defines the number of days or weeks over which the pattern repeats
- Shifts associated with the pattern

You assign a pattern template to one or more employees for a specific time period to quickly create standard elements in employee schedules. Then, you fill in each employee's unique schedule information.

Use the Select Pattern dialog box to quickly assign a schedule pattern to employees. Then fill in each employee's unique information.

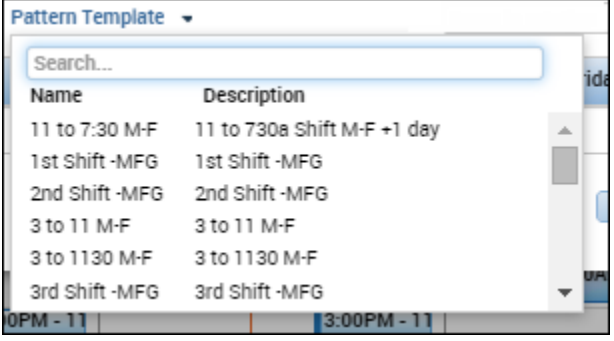

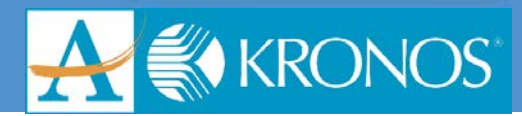

### <span id="page-29-0"></span>**Assigning Schedule Patterns**

When a new employee is added to Workforce Timekeeper, you can also assign a schedule pattern to the employee. If it does not exist, a pattern might need to be added to an employee's record.

### **Using the Pattern Editor**

If your organization uses schedule patterns, you might occasionally need to add a new pattern or change an existing pattern. Use the Pattern Editor to add, modify, and delete assigned schedule patterns. The following illustration shows a sample Pattern Editor for an employee with an assigned pattern. Notice that the employee is scheduled to work from 9:00 A.M. to 5:00 P.M. Monday through Friday.

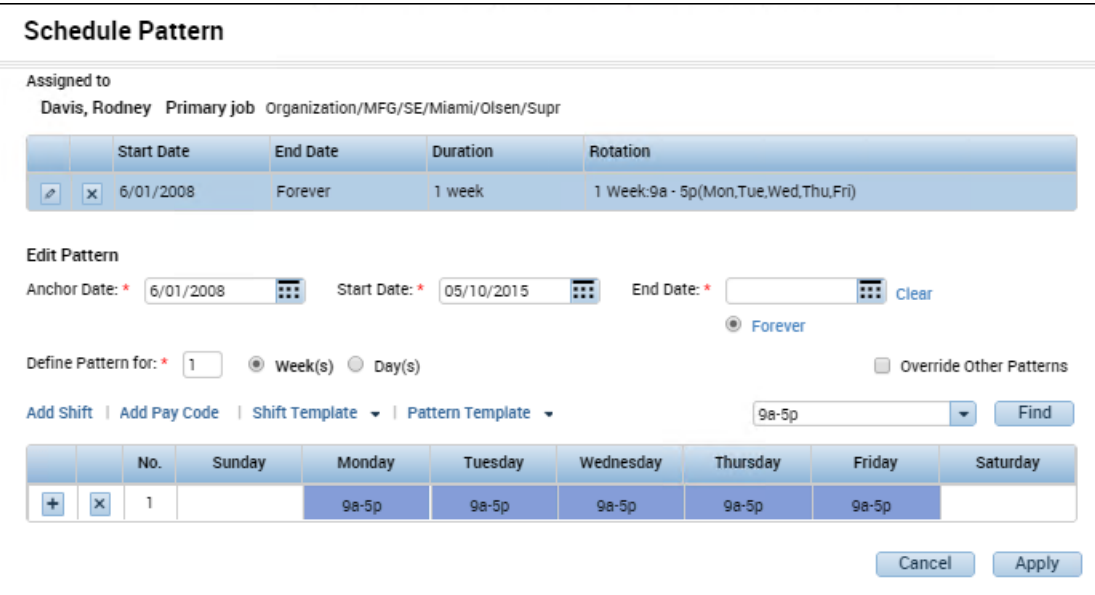

### **Modifying Schedule Patterns**

You might determine that an existing pattern is not exactly what you need. The following illustration shows an example in the Pattern Editor with a shift change in Friday's cell. Notice the color change in Friday's cell that indicates that the shift designation is different from the original schedule pattern assignment.

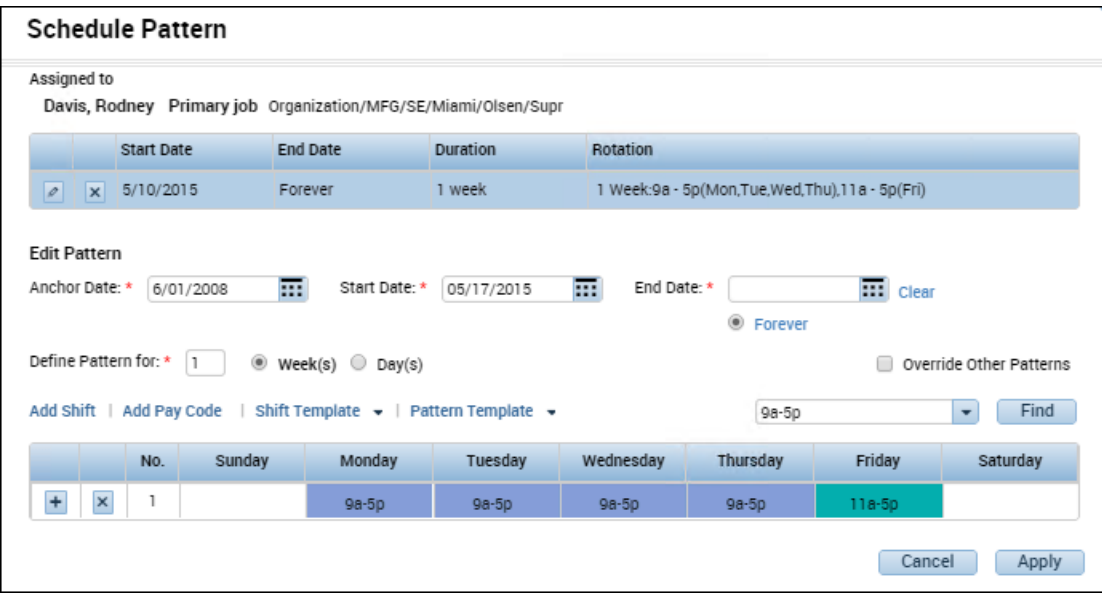

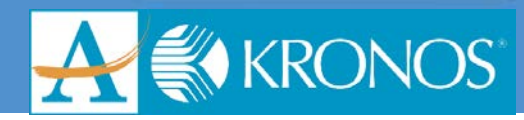

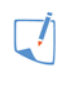

### **Note**

Use the Pattern Editor or Shift Editor to modify the schedule pattern.

### **Assigning a Schedule Pattern**

- **1.** From **Schedule Planner**, right-click the applicable employee's name.
- **2.** Click **Schedule Pattern**.
- **3.** Verify the **Anchor date**.
- **4.** In the **Start Date** field, enter the start date of the pattern.
- **5.** In the **End Date** field, enter the date the pattern should end, or select **Forever** if there is no end date.
- **6.** In the **Define Pattern for** field, enter the number of weeks or days you are defining the pattern for.
- **7.** Select the corresponding option from either **Week(s)** or **Date(s).**
- **8.** From the **Pattern Template** drop-down list, select the applicable pattern.
- **9.** Verify that the template populates the calendar grid, and click **Apply**.
- **10.** Click **OK**.
- **11.** Verify that the pattern has populated the **Scheduler Planner** grid.
- **12.** Click **Save**.

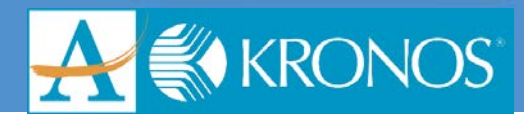

### <span id="page-31-0"></span>**Scheduling Staff to Meet Workload Requirements**

### <span id="page-31-1"></span>**Modifying Shift Assignments**

If you have employees that work similar hours during each schedule period, you can assign schedule patterns to those employees so their schedules repeat every schedule period.

However, employees might occasionally need to work alternative shifts.

### **Shift Assignment Tasks**

Enter an "X" beside the task you need to perform in your organization.

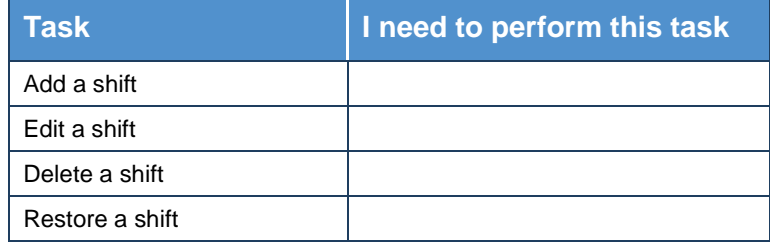

$$
\overline{\mathcal{L}}
$$

### **Note**

If you delete a shift that is part of a pattern, the shift can later be restored, however, it can only be restored to the last saved pattern for the employees.

### **Adding a Shift by Typing in a Cell**

- **1.** In the **Schedule Planner**, using the **Context Selector**, ensure that the group of employees you want, and the time period in which you want to add a shift, are displayed.
- **2.** Click a **date cell** for an employee.
- **3.** In the cell, enter the **start** and **end times** of the shift separated by a hyphen, and then press the Tab key.
	- For example, enter 9a-530p and then press the Tab key.

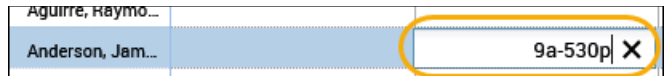

- **4.** Click **Save**.
	- Note that you can enter time using either 12-hour or 24-hour time formats. For example, you can enter 8:00 A.M. to 5:00 P.M. as 0800-1700 or as 8a-5p.

### **Adding a Shift Assignment Using Copy and Paste**

**1.** Within **Scheduler Planner**, click **Quick Actions** to reveal the **Quick Actions** menu.

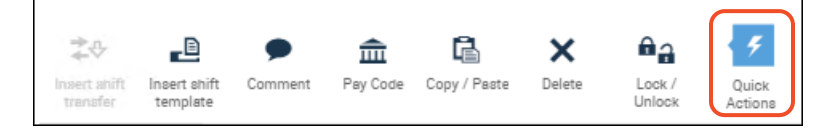

- **2.** Click **Copy/Paste**.
- **3.** Click the **cell** you want to copy.
- **4.** Click the **cell(s)** you would like to paste the information to.

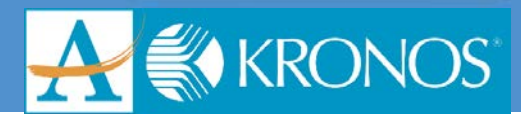

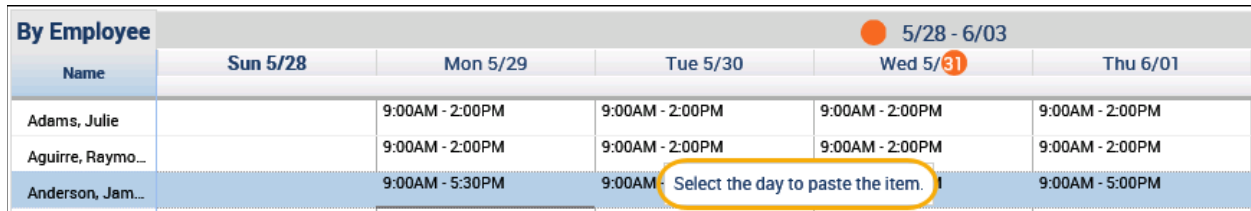

- **5.** Click the **Copy/Paste** function again to turn the feature off.
- **6.** Click **Save**.

### **Shift Editor**

You can add and modify simple shifts directly in the Schedule Planner by typing directly in the cell or by copying and pasting an existing shift. However, for more complex shifts, use the Shift Editor.

The Shift Editor is a scheduling tool that lets you create and modify a shift and its associated shift segments for one or more employees.

The following illustration shows a sample Edit Shift dialog box containing a shift with the three segments.

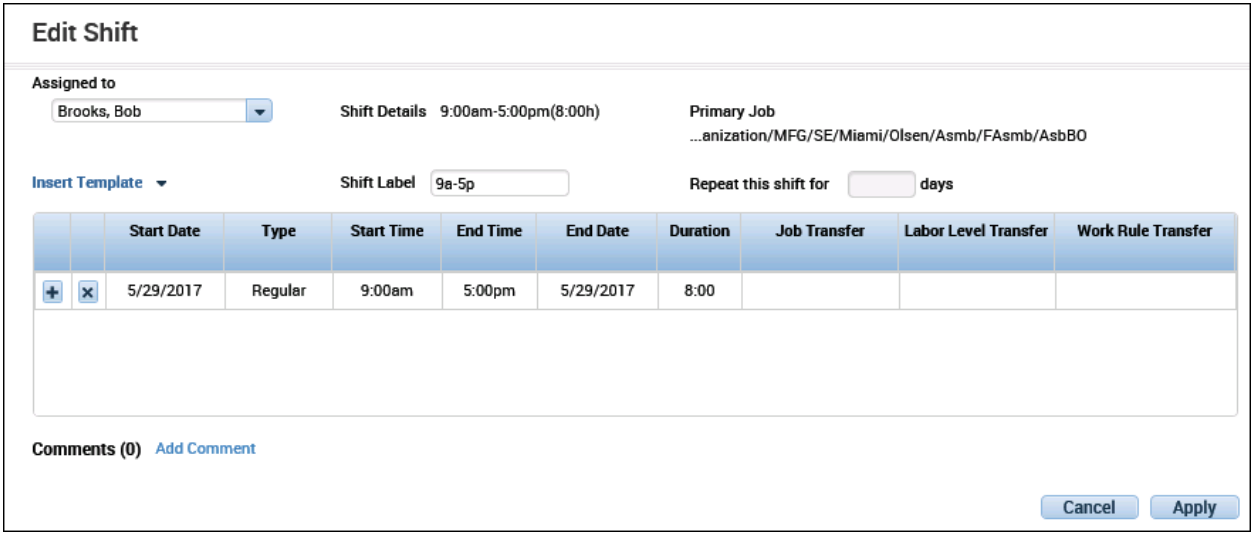

### **Shift Editor Tasks**

Enter an "X" beside the task you need to perform in your organization.

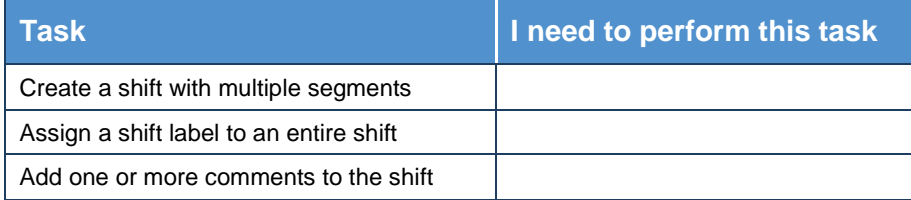

### **Adding a Shift Using the Shift Editor**

- **1.** Locate the employee's row and right-click the **cell** in the row and under the date where you want to add a shift.
- **2.** Select **Add Shift**.
- **3.** In the **Shift Editor**, confirm that the **Employee** and **Start Date** are correct. You can either click **Insert Template** and seek a preformatted shift template, or manually create a shift.

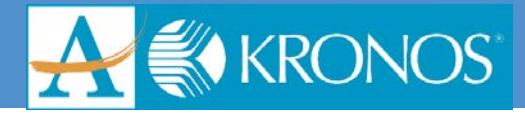

- **4.** To manually enter a shift, select a shift type from the **Type** drop-down list, and enter a **Start Time** and **End Time**.
- **5.** If the shift contains multiple segments, click **+** to add a row and repeat steps 4 and 5 as necessary.
- **6.** Confirm that the date in the **End Date** field is correct. If the shift segment crosses a day divide, change the shift's end date to the following day.
- **7.** In the **Repeat this shift for** field, enter the number of consecutive days you want to schedule this shift.

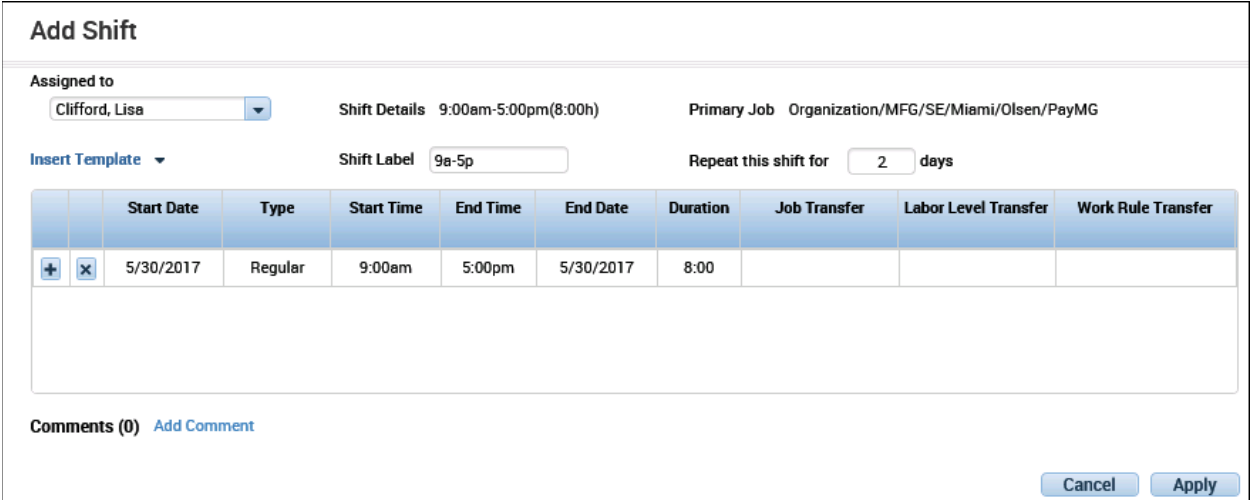

<span id="page-33-0"></span>**8.** Click **Apply** and then click **Save**.

### **Scheduling Non-Worked Hours Using the Pay Code Editor**

### **Non-worked Hours Overview**

Although employees are scheduled to specific work hours each week, events occur that cause employees to miss time. Employees might communicate this missed time to their managers in advance, allowing managers to make appropriate changes to the scheduled workforce.

### **Pay Code Editor**

Use the Pay Code Editor to schedule non-worked hours for one or more days for employees.

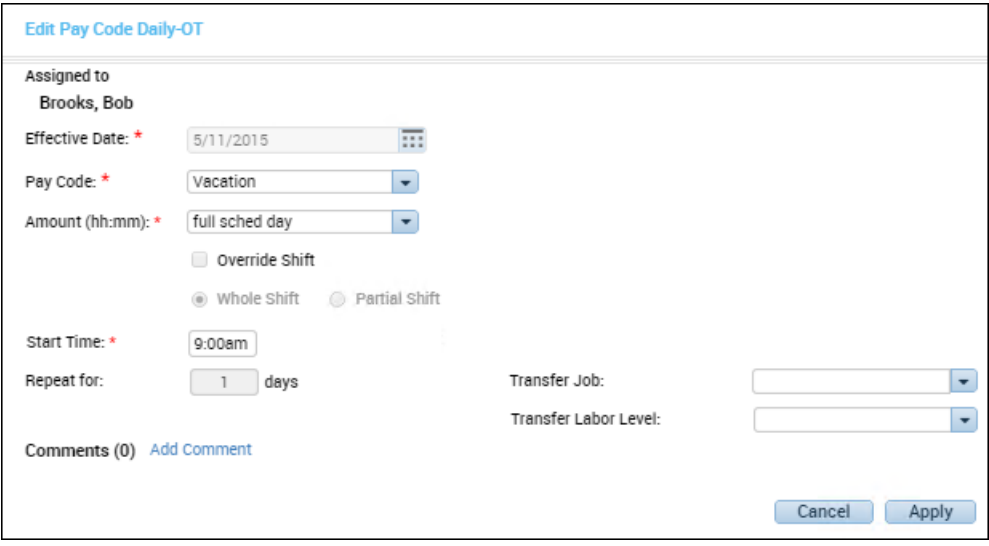

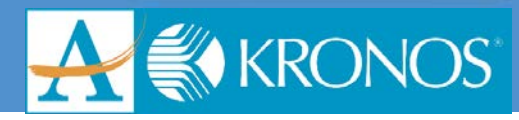

### **Accessing the Pay Code Editor**

You can access the Pay Code Editor from any of the following:

- Schedule Planner
- Detail Genie
- Roll-up Genie

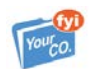

### **KnowledgePass**

If you are a Workforce Leave manager with access to KnowledgePass, refer to the *Editing Leave in a Timecard or Schedule* job aid for additional information.

#### **Scheduling Non-Worked Hours**

- **1.** In the **Schedule Planner**, locate the employee's row and right-click the applicable date cell where you want to schedule non-worked hours.
- **2.** Select **Add Pay Code**.
- **3.** Confirm that the correct **Effective Date** appears.
- **4.** From the **Pay Code** drop-down list, select the applicable pay code.
- **5.** In the **Amount** field, enter the number of non-worked hours. If applicable, you can select **Full Scheduled Day** or **Half Scheduled Day**.
- **6.** If the non-worked hours must replace an existing shift, select the **Override Shift** check box. Then select **Whole Shift** to override the entire shift, or **Partial Shift** to override only those hours that overlap with the non-worked hours.
- **7.** In the **Start Time** field, enter start time for the pay code.
- **8.** In the **Repeat for** field, enter the number of consecutive days to schedule this non-worked time.

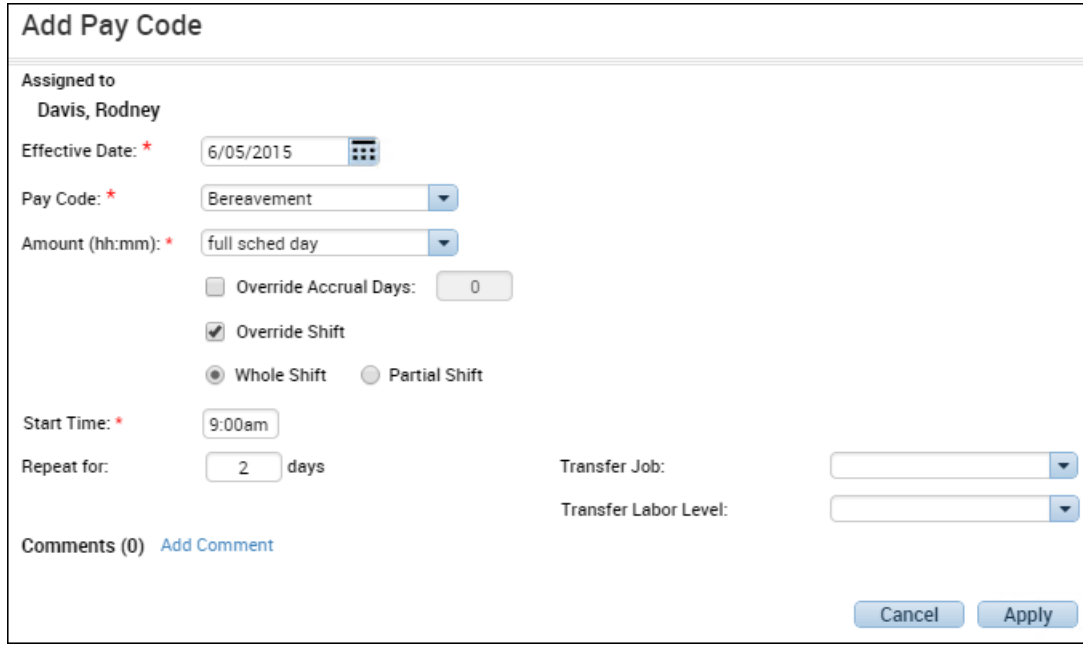

**9.** Click **Apply** and then click **Save**.

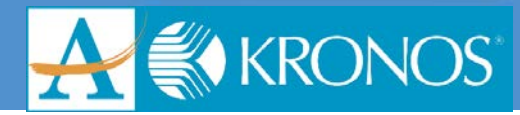

## <span id="page-35-0"></span>**Monitoring Timecards to Facilitate Payroll Processing**

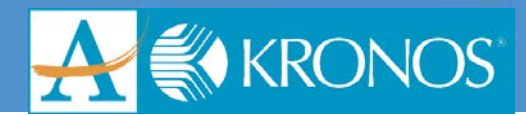

### <span id="page-36-0"></span>**Reviewing Notifications of Time Data**

### <span id="page-36-1"></span>**Using the Exceptions Alert and Widget**

The Exceptions widget can help you to manage employee time data exceptions quickly and efficiently. You can access the widget using the following methods:

- Clicking the Exceptions alert; this activates the Exceptions widget and moves the data to an open workspace.
- Clicking and dragging the Exceptions widget to the open workspace.
- Clicking the widget to open it in a temporary workspace.

### **The Exceptions Alert**

The Exceptions alert quickly draws your attention to time data issues in timecards for hourly employees. It is:

- An optional configuration.
- Applicable only to hourly employees who have triggered a time data exception that requires your attention.
- Available when you log in; it displays an alerts indicator in the top center or your navigator.

Time data exceptions alerts can notify you about issues such as missed punches, late or early in punches, and late or early out punches that require your immediate attention.

The alert icon includes a number in the upper-right corner that tells you how many employees have time data issues.

Select an employee from the list to access the Summary and Details views of the exceptions widget. When you click an employee's name, you are brought to the Details view of the Exceptions widget.

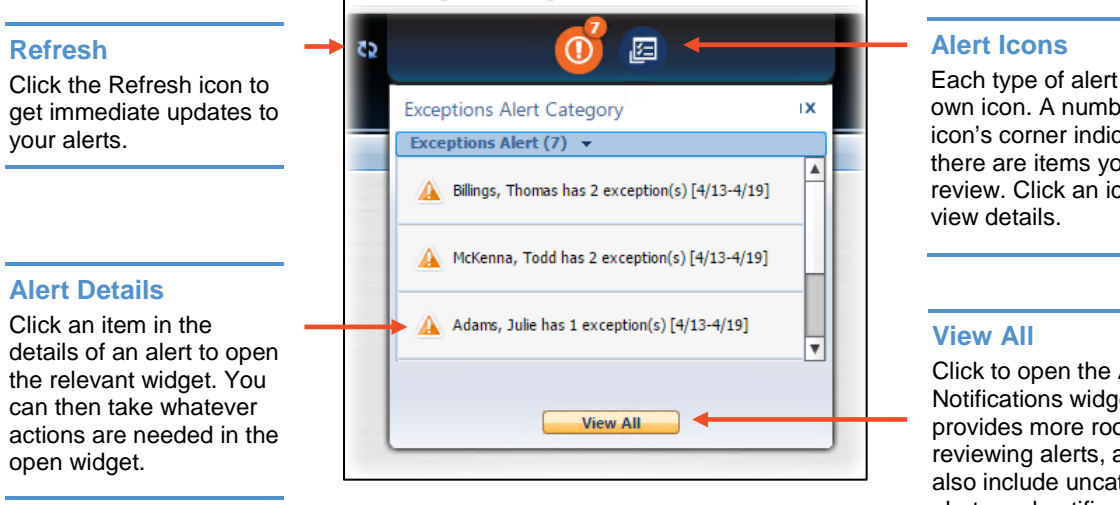

Each type of alert has its own icon. A number in the icon's corner indicates that there are items you should review. Click an icon to

Click to open the Alerts and Notifications widget. This provides more room for reviewing alerts, and may also include uncategorized alerts and notifications that are not actionable.

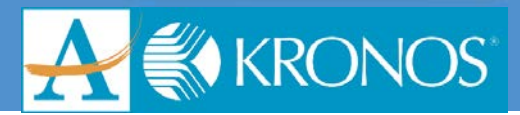

### <span id="page-37-0"></span>**The Exceptions Widget**

The Exceptions widget is a specialized widget that displays exception data for hourly employees or employees who punch in and out to track their worked time. Managers can perform most of the tasks they need to accomplish on their employees' time data in the Exceptions widget. Some of the key functions that can be performed in the detail view include:

- Add and remove punches
- Add comments
- Mark exceptions as reviewed
- Change an employee's time to their normally scheduled time

### $\overline{\mathcal{N}}$

### **Note**

The exceptions widget displays time data exceptions for hourly employees only. There are two views in the widget:

- Summary
- Details

### **Exceptions Summary View**

The Summary view:

- Provides an at-a-glance view of employee exceptions
- Displays one or more exception types by column
- Allows your organization to configure the columns based on your business requirements
- Displays exceptions by employee

Selecting an employee activates the Details button, which allows you to view details for one employee at a time. When you hover over any column, the Details button is enabled. Selecting the Details button allows you to view details for all employees who have that type of exception.

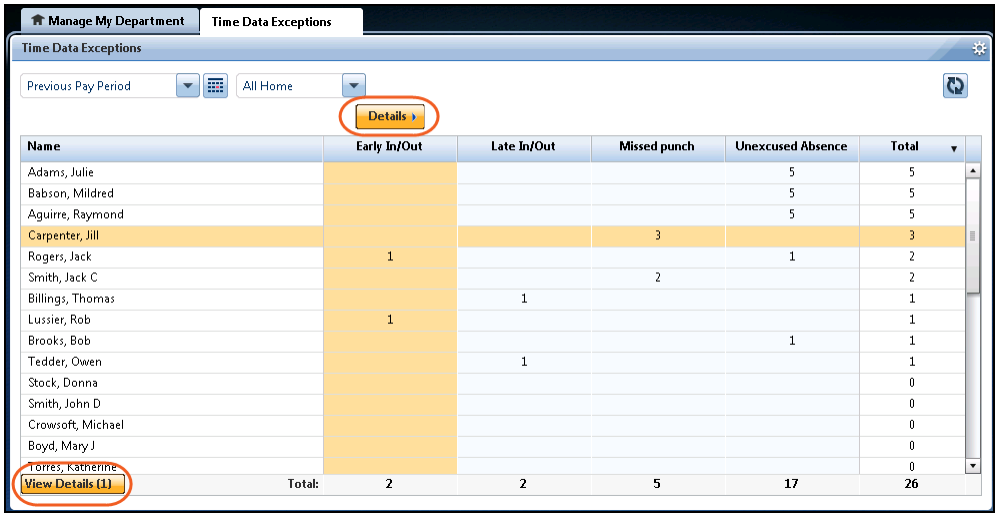

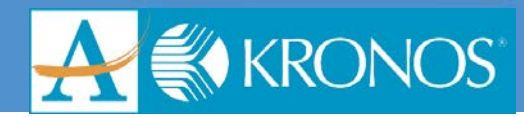

### **Details View**

The Details view is populated only when an employee has an exception. If there are no exceptions, the Details view for the employee is blank. From this view, you can:

- See the dates and exception details
- Access an employee's hourly timecard view
- Toggle to display or hide an employee's schedule
- Resolve exceptions manually or by using one of the available action buttons

Accessed from Summary view, the Details view provides access to in and out punches, schedule data, and more details about exceptions. In this view, you can also resolve exceptions and enter comments.

### **Visual Indicators in the Details View**

The Details view provides several visual indicators to help you quickly interpret the data on the screen.

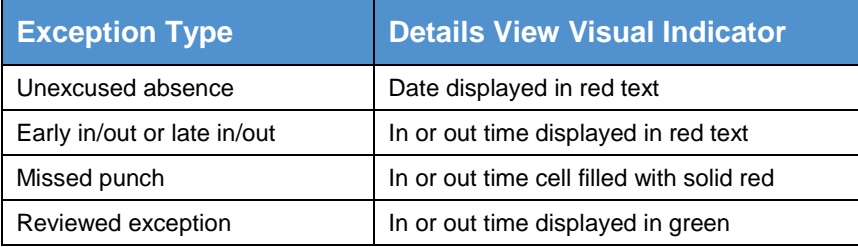

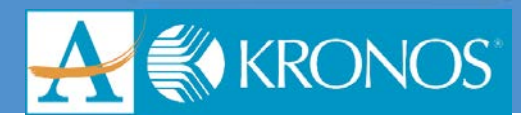

### <span id="page-39-0"></span>**Resolving Exceptions in the Exceptions Widget**

### <span id="page-39-1"></span>**Resolving Exceptions in the Exceptions Widget**

### **Action Buttons is the Exceptions Widget**

Depending on the type of exception and its status, action buttons appear along the bottom of the page. Only the relevant actions are available. The following table lists and describes the action buttons you will see in the Exceptions widget.

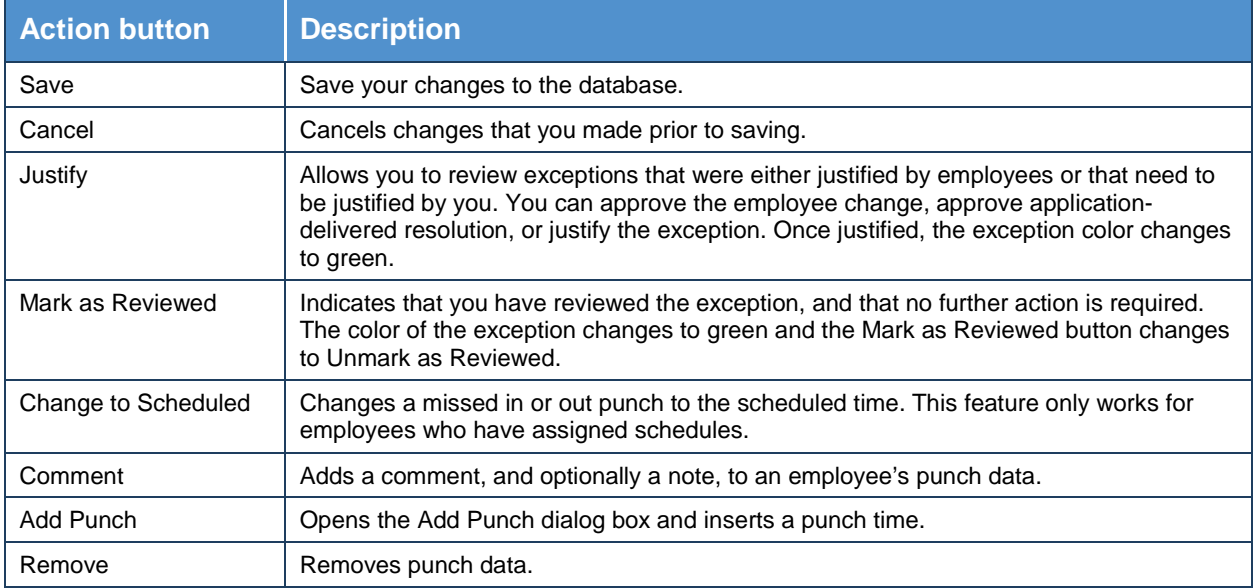

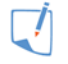

### **Note**

When making employee timecard edits to Justify Exceptions, your system administrator may have configured the system to allow for Standard and Cascading pay codes in addition to Duration pay codes.

The following image highlights the action buttons within the Exceptions widget.

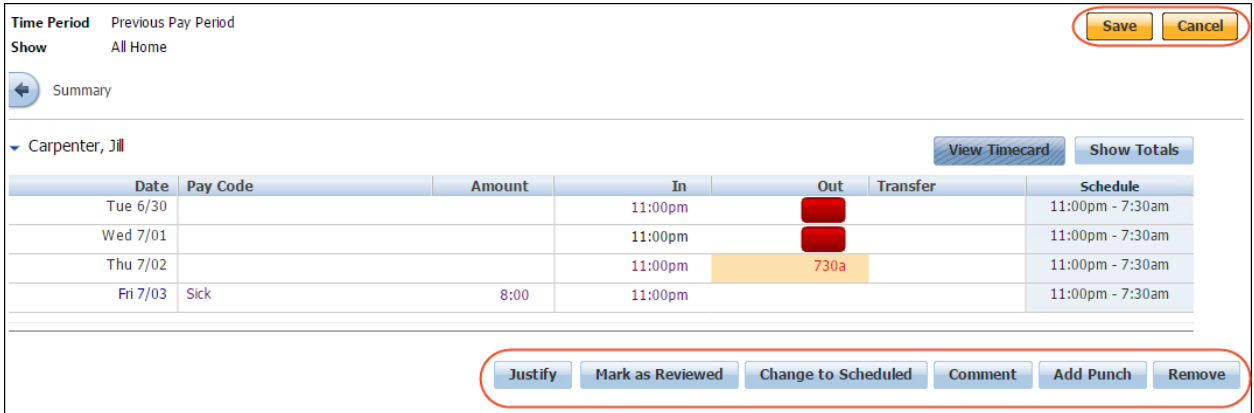

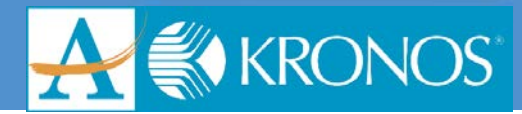

### **Tool Tip for Resolving Exceptions**

The Details view of the Exceptions widget provides tips for resolving each particular exception type. If you hover the cursor over a time data exception, the application displays a recommendation.

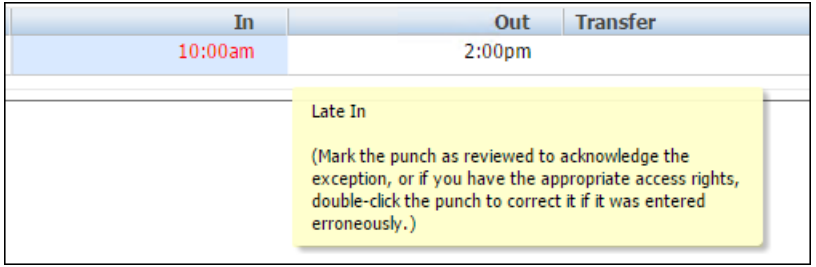

### **Resolving Punch Issues**

### **Using Change to Scheduled**

To fix a missed punch exception, you can use the Change to Scheduled option. This button is available only with missed punch exceptions for employees who have schedules assigned to them.

If you know that the employee started work or left on time and simply forgot to punch, click the cell containing the missed punch to activate the **Change to Scheduled** button. The button is available only when the missing punch is either the first punch of the day or last punch of the day. For missing punches in the middle of the day, only the Add Punch option is available.

### **Resolving a Missed Punch with Change to Scheduled**

- **1.** Access the **Time Exceptions** widget.
- **2.** From the **Time Period** drop-down list, select the applicable pay period.
- **3.** Select the applicable group.
- **4.** Select the applicable employee and then click **View Details**.
- **5.** Click the cell with the missing punch and click **Change to Scheduled**.
- **6.** Click **Save**.

### **Note**

The Change to Scheduled button is only available when the missing punches are either the first or last punch of the shift. For missing punches in the middle of a shift, use the Add Punch option.

### **Using Add Punch**

The Add Punch feature allows you to enter punch information in the time data using the Add Punch dialog box. In this dialog box, you can select the punch type and enter a punch time.

### **Workforce Timekeeper**

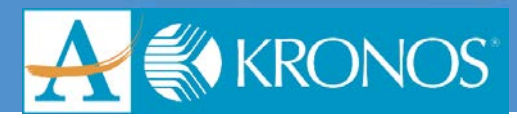

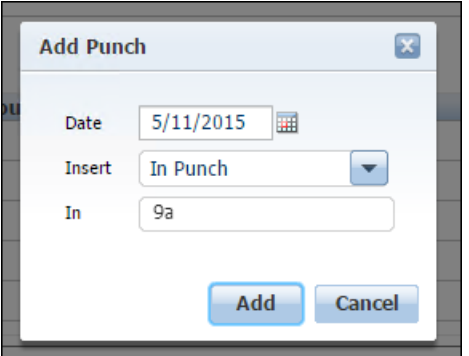

### **Adding a Punch in the Exceptions Widget**

- **1.** In the **Details** view in the Exceptions widget, click the cell containing the exception and then click **Add Punch**.
- **2.** In the **Add Punch** dialog box, confirm the date. From the **Insert** drop-down list, select the applicable punch option.
- **3.** Enter the appropriate punch time and click **Add**.
- **4.** Click **Save**. Confirm that the exception no longer appears in the time detail view.

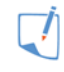

### **Note**

You can also double-click a punch cell and enter a punch.

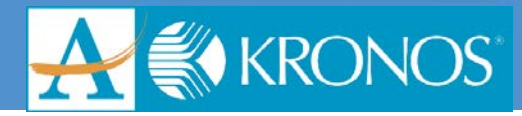

### **Unsaved Data Indicators**

When you change any time or data information in the Exceptions widget, the Save and Cancel buttons turn orange, indicating that there is unsaved data.

- Click **Save** to write the edits to the database.
- Click **Cancel** to refresh the data, which reverts the data to its previous condition.

When you save or cancel, both indicator buttons become inactive.

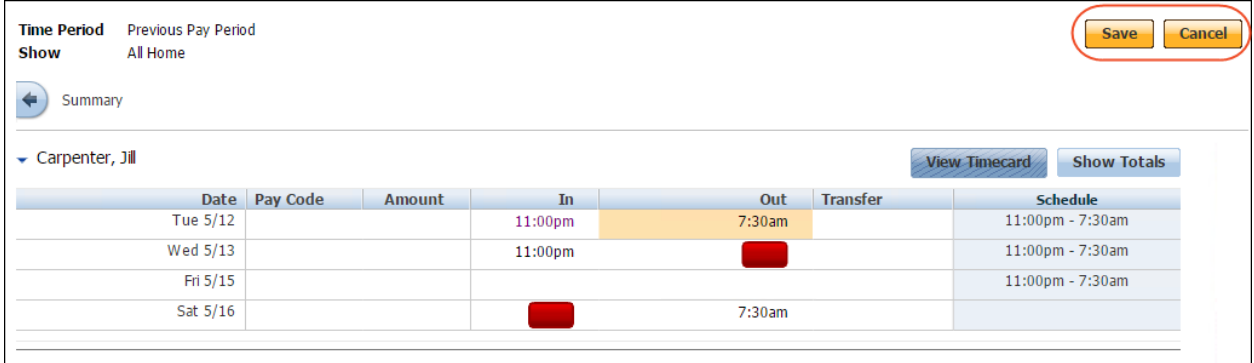

### **Phantom data**

Punches and pay code amounts that appear in purple text represent phantom data. Workforce Timekeeper automatically adds these entries to a timecard based on an employee's schedule assignment.

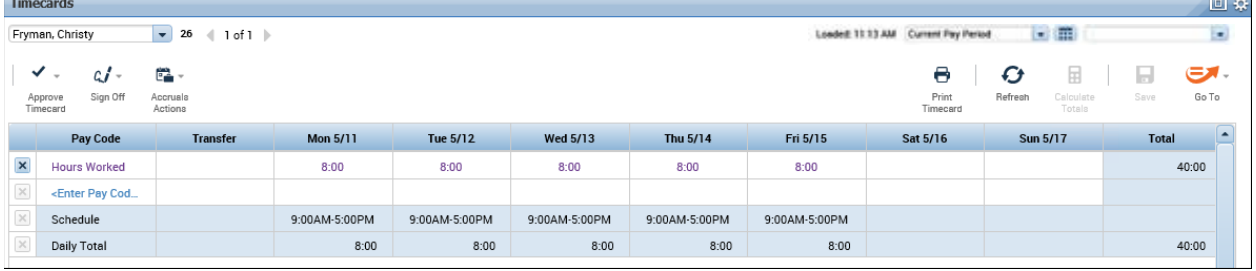

### **Entering Comments**

Comments are predefined, organization-specific descriptions that you attach to punches to provide additional information about that transaction.

Comments let you document specific details of worked and non-worked hours to help you with future analysis. If you have access, you can also add free-text notes to comments for clarification.

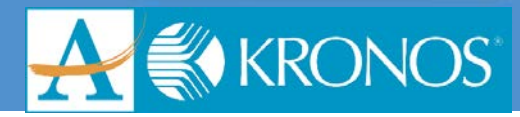

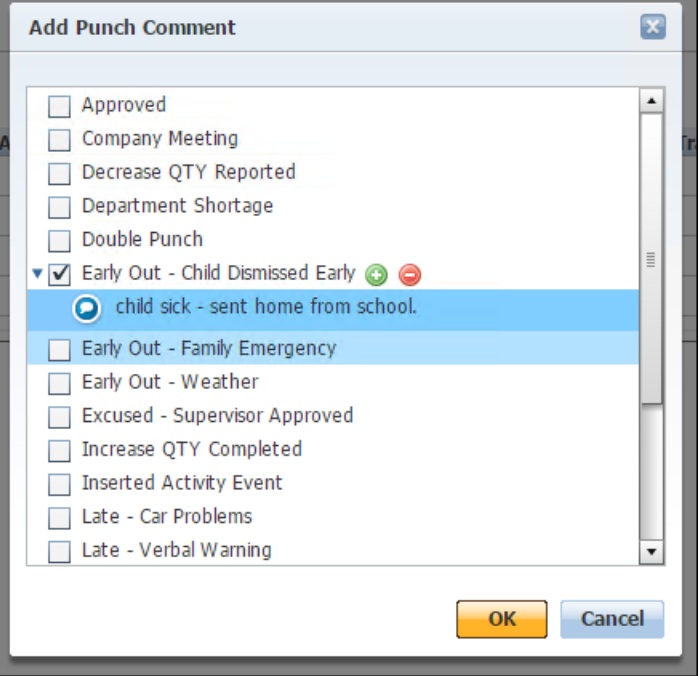

### **Adding a Comment**

- **1.** After making an edit within the **Time Data Exceptions** widget for an employee, access the details view.
- **2.** Select the applicable punch.
- **3.** Click **Comment**.
- **4.** Select the applicable comment.
- **5.** If applicable, click the **+** to add a clarifying note.
- **6.** Click **OK**.
- **7.** Click **Save**.
- **8.** Validate that the comment is attached to the punch by hovering over the applicable punch.
- **9.** To view any added notes, select the applicable punch and click **Comment**.
- **10.** Scroll down and click the **+** next to the selected comment. The note text appears.
- **11.** Click **Cancel** to exit the screen.

### **Marking an Exception as Reviewed**

Even if alerts are not configured, managers can view summary and details of any employee time data exception by accessing the Exceptions widget. Managers can perform most of the key tasks they need to accomplish on their employees' time data in the Exceptions widget, including marking and unmarking an exception as reviewed.

You would mark an exception as reviewed to indicate that you have seen it, and do not want to see it repeatedly in general queries and searches. Only punch exceptions can be marked as reviewed.

Note that after an exception is marked as reviewed, it disappears from the Summary view of the Exceptions widget, and it appears with a green check mark in the Reconcile Timecard Genie if all exceptions of that type have been marked as reviewed.

### **Marking Exceptions as Reviewed**

- 1. The Details view, select the cell containing the exception.
- Click **Mark as Reviewed**.

The exception turns from red to green.

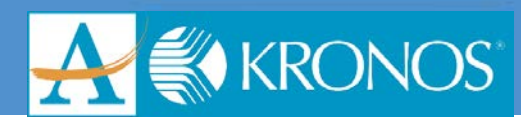

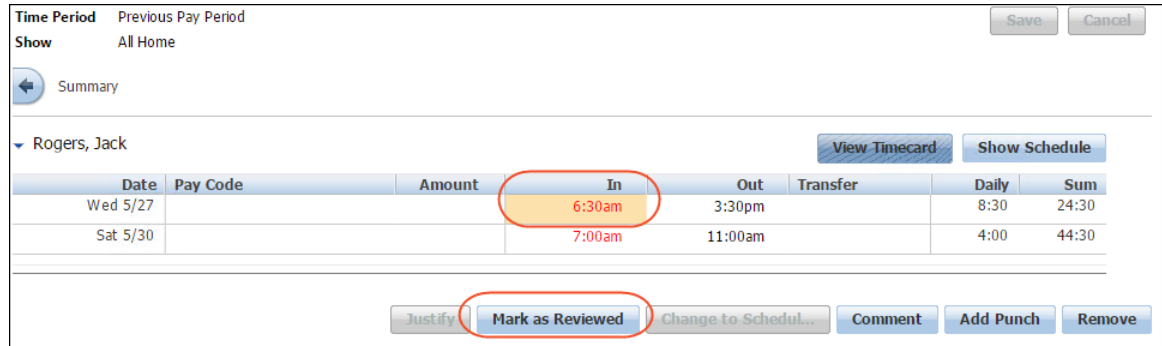

### Click **Save**.

#### **Unmarking Exceptions as Reviewed**

- **1.** In the **Details** view, select the cell containing the exception.
- **2.** Click **Unmark as Reviewed**.

The exception turns from green to red.

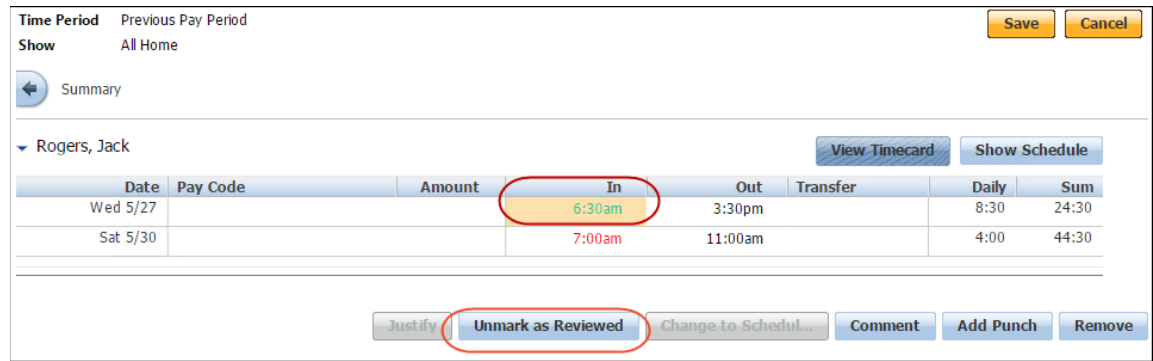

#### **3.** Click **Save**.

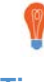

### **Tip**

Add a comment to a resolved exception if you want to note additional information about the resolved exception.

Use HyperFind functionality to search for resolved exceptions and general exceptions.

### **Removing a Punch**

Many organizations discourage the modification of punches that originate from data collection sources, such as a Kronos 4500 device, because these punches reflect actual times an employee worked. However, there are exceptions to this rule. For example, an employee might punch twice when starting or ending a shift. If this occurs, you can delete the double punch.

#### **Removing a Punch**

- **1.** Access the **Time Data Exceptions** widget and select the applicable pay period.
- **2.** Select the applicable employee and click **View Details**.
- **3.** Click the applicable punch and click **Comment**.
- **4.** Select the comment that represents the reason for the punch removal.
- **5.** Click **OK**.

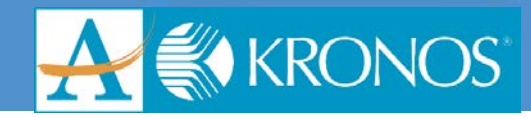

- **6.** Click **Save**.
- **7.** Click the applicable punch cell again and then click **Remove**.
- **8.** Click **Save**.
- **9.** To verify that this issue was resolved, navigate back to the **Summary** view of the **Time Data Exceptions** widget.
- **10.** With the applicable employee selected, access **GoTo > Audits**.
- **11.** Verify that the deleted punch and comment attached to the deleted punch appear within the grid.

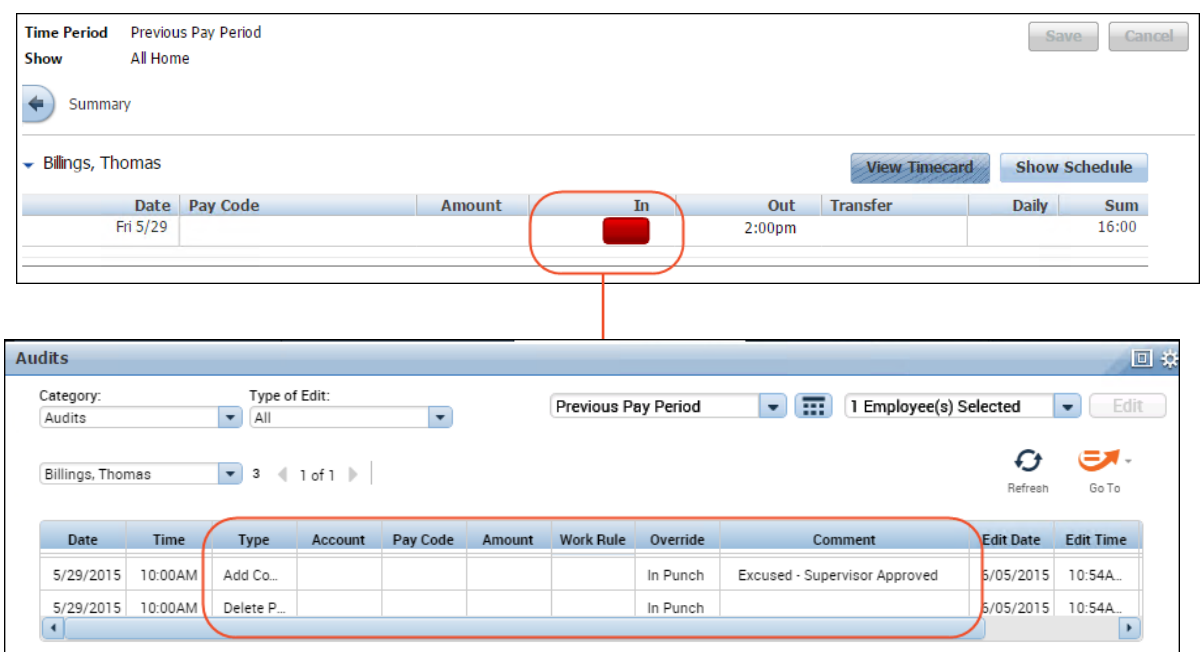

### **Recommended Practice**

Before you remove a punch, attach and save a comment to it. You cannot add a comment to a punch after the punch is deleted. Adding a comment provides documentation about why you deleted the punch

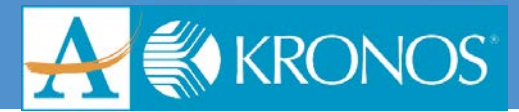

### <span id="page-46-0"></span>**Using Pay Codes to Track Non-Worked Time**

Although employees are scheduled to work specific hours each week, inevitably events occur that cause employees to miss time. In addition, there may be circumstances when employee's need to be paid above and beyond their worked hours. For example, a bonus payout needs to be added to an employee's pay.

Pay codes facilitate payroll processing by grouping specific types of worked and non-worked hours and monetary amounts to accurately track time data.

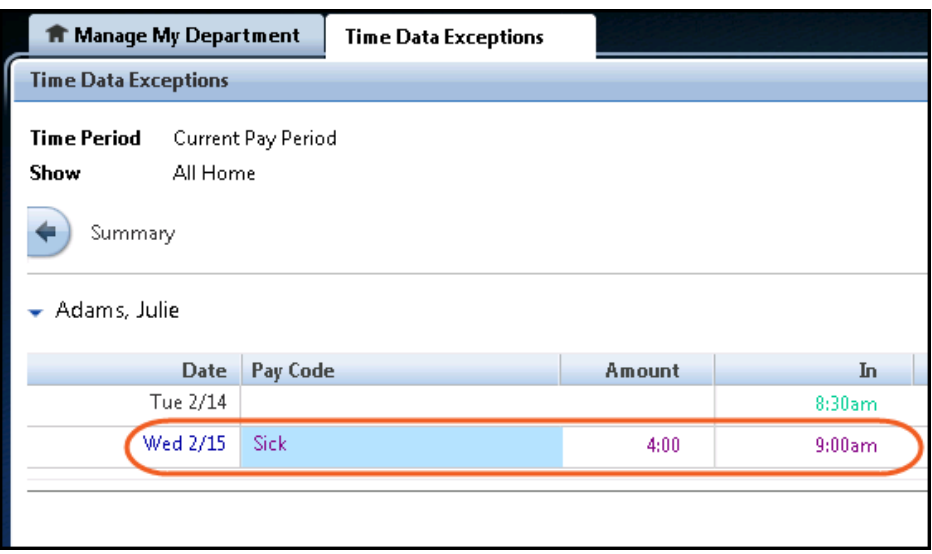

### **Note**

The application also supports the use of combined pay codes. Combined pay codes are totals of several pay codes and appear in the Totals tab of the timecard, or in a report.

For example, you might create a combined pay code named All Worked that is a sum of all worked pay codes.

#### **Adding Non-worked Time**

Most organizations have a variety of pay codes, such as holiday, vacation, and bereavement leave, which let employees track non-worked hours to an appropriate category.

- **1.** In the **Details** view, hover your cursor over the **Pay Code** cell and click the **green plus** sign.
- **2.** In the **Pay Code Edit** dialog box, select the appropriate pay code from the **Pay Code** drop-down list.
- **3.** In the **Amount** field, enter the number of hours using an acceptable format, or select one of the scheduling amount options.
- **4.** If necessary, modify the value in the **Start Time** field.
- **5.** Click **OK**.
- **6.** In the **Details** view, click **Save**.

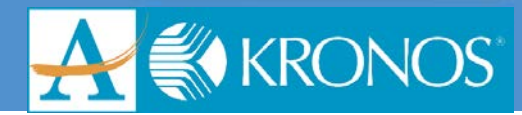

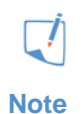

- Workforce Timekeeper converts entries to your organization's default time format.
- Pay codes that appear in the Pay Code drop-down list in a timecard are specific to the task of entering and editing employee time. Different pay codes might appear for selection when you generate a report or view data in a Workforce Genie.

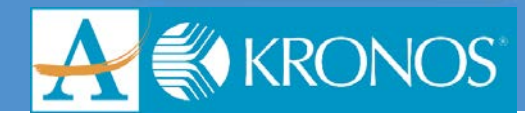

### <span id="page-48-0"></span>**Accessing Timecards**

Workforce Central provides several methods for accessing employee timecard data, including:

- Via the View Timecard link in the Exceptions widget Details view
- Using a Workforce Genie
- Using a GoTo Navigation link

### <span id="page-48-1"></span>**Accessing Timecards via the View Timecard Link In the Exceptions Widget Details View**

If an employee appears with an exception in the Exceptions widget Summary view, you can select the employee and click **View Details**.

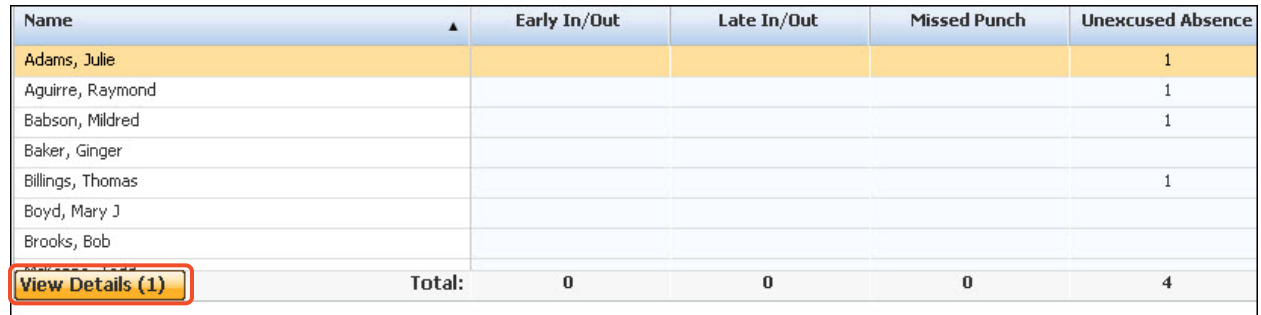

From the Details view, you can click View Timecard to access the employee's timecard.

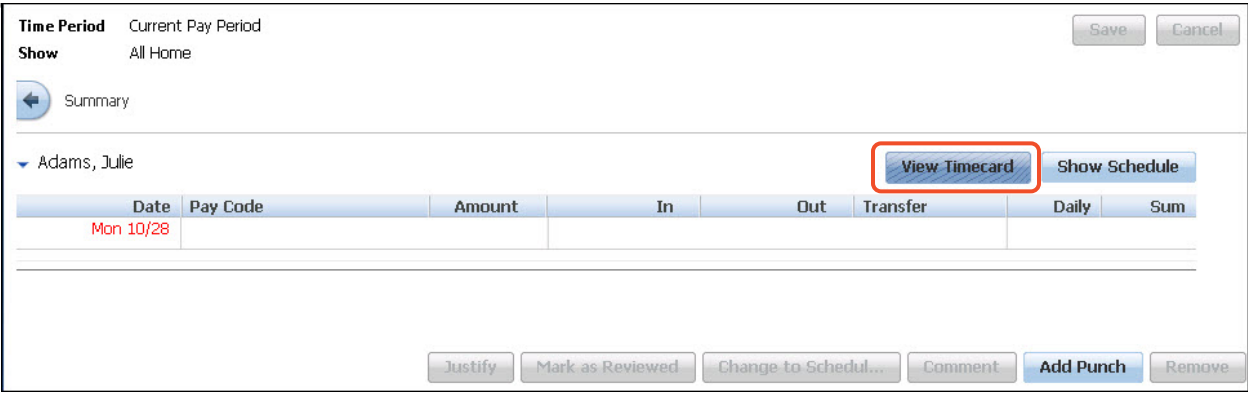

The employee's timecard appears. You can perform an action on the timecard, or close the timecards workspace to return to the Details view of the Exceptions widget.

### <span id="page-48-2"></span>**Accessing Timecards via a Genie**

You can access a timecard from a Genie by double-clicking the employee's name.

### <span id="page-48-3"></span>**Accessing Timecards via GoTo Navigation**

Depending on how your navigator is configured, you may have a GoTo Control icon in the upper-right corner of some widgets.

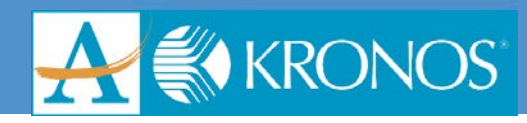

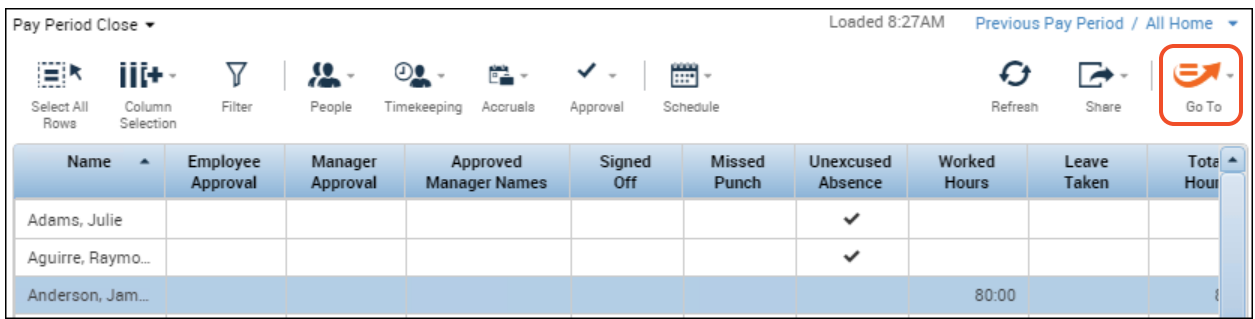

GoTo navigation is configurable, so it is possible to configure this control to provide a link directly to an employee timecard.

To access the timecard, you select one or more employees, click the GoTo control, and select the Employee Timecard link.

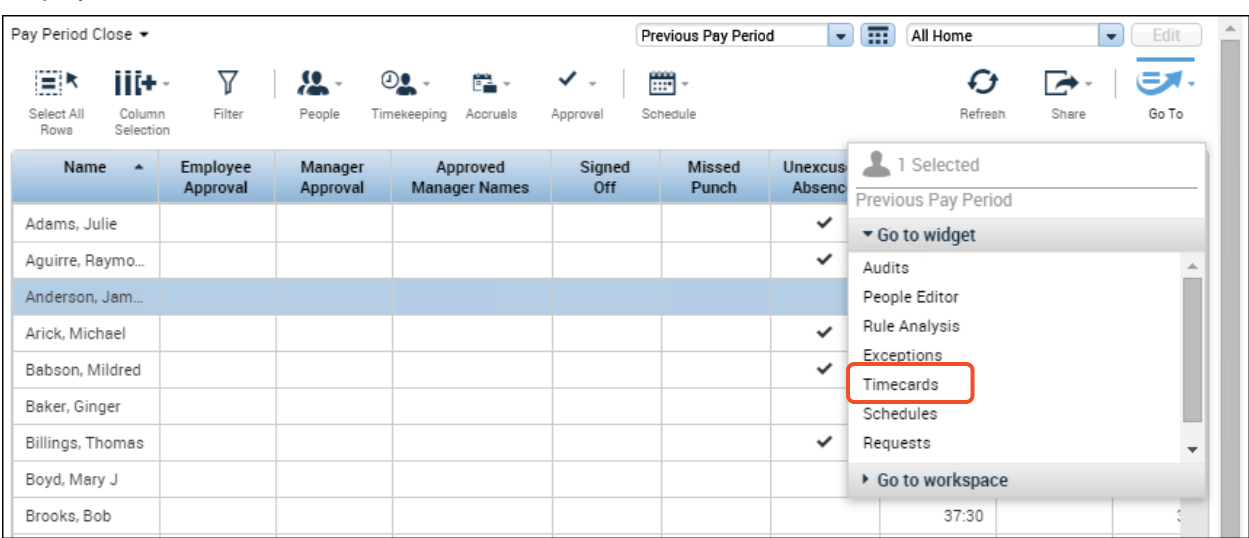

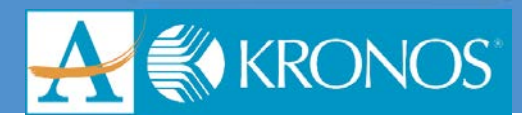

### <span id="page-50-0"></span>**Analyzing and Resolving Exceptions in Timecards**

### <span id="page-50-1"></span>**Resolving Time Data discrepancies in the Timecard**

The timecard view allows you to perform additional tasks for employees, beyond resolving time data exceptions. In this topic, we will review:

- Saving time data changes in the timecard view
- Transferring employees

#### **Note**

When making employee timecard edits, your system administrator may have configured the system to restrict your choices to only those pay codes, work rules, job, codes, and labor accounts derived from the employee's assigned profile set. This restriction might be set, for example, to prevent inadvertently assigning a pay code or other item that is inappropriate to the employee in his or her timecard.

### **Saving Changes to Information in the Timecard View**

### **Unsaved Data Indicators**

Similar to the Exceptions widget, the hourly timecard view provides visual indicators to inform you when you have unsaved data. The Save icon turns orange when changes have been made to timecard information. If changes have been made that impact timecard totals, the Calculate Totals icon will also turn orange.

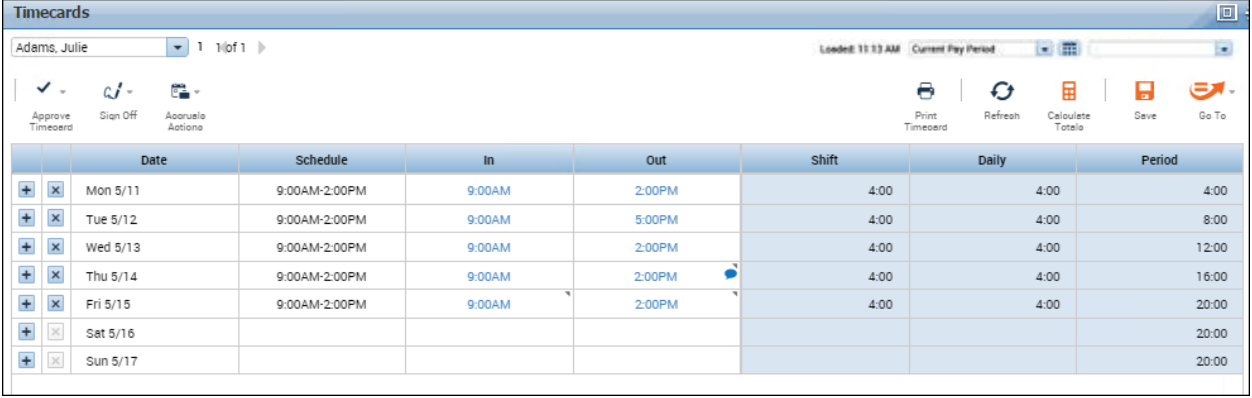

### **Saving Changes**

After you complete you edits, you must click Save to write those edits to the database. When you do, the visual indicators will disappear.

### **Saving Changes within a Timecard**

- **1.** Complete your edits within the timecard.
- **2.** If you decide you no longer want the edits to be made, click **Refresh**. The data will return to the state before edits were made.
- **3.** To save your edits, click **Save**.
- **4.** If your data is not updated, click **Refresh**.

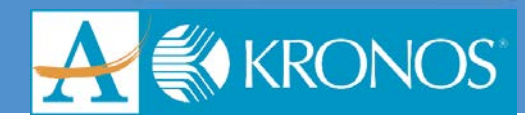

### **Refreshing Workforce Timekeeper Data**

Clicking Refresh cancels unsaved edits and displays data as of the last save.

- To discard any changes, after clicking Refresh, click Yes.
- If you click Refresh, but want to save the changes, click No and save the data.

### **Calculating Totals Before Saving Changes**

In some cases, you may want to calculate the totals that were impacted by your edits before saving the data. To do this, perform these steps.

- **1.** Complete the edits within the timecard.
- **2.** Click **Calculate Totals**.
- **3.** If you decide you do not want to save the edits after review the impacts, click **Refresh**.
- **4.** If you decide to move forward with the edits, click **Save** and, if necessary, click **Refresh**.

### **Transferring Employees**

During the normal workday, all worked and non-worked hours are calculated using the employee's default work rule and charged to the employee's assigned labor account and job.

Employees are each assigned to a primary labor account, a default work rule, and possibly a primary job.

Employees are not limited to working where they have been assigned.

#### **Using the Transfer Field**

Use the Transfer field in the timecard to transfer employee's time to a new labor account, work rule, or job. Click Search to display the Select Transfer dialog box.

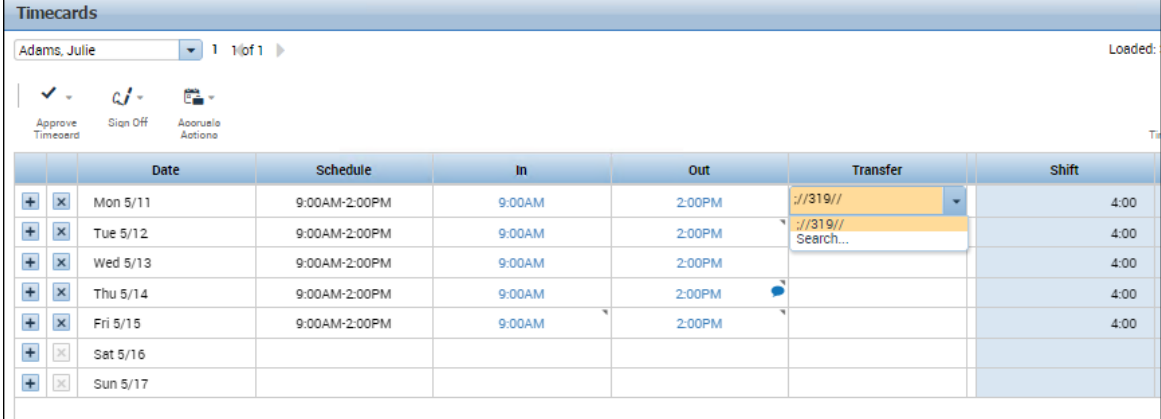

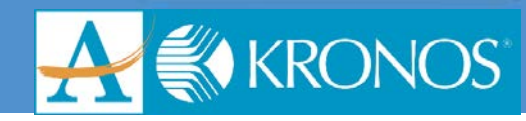

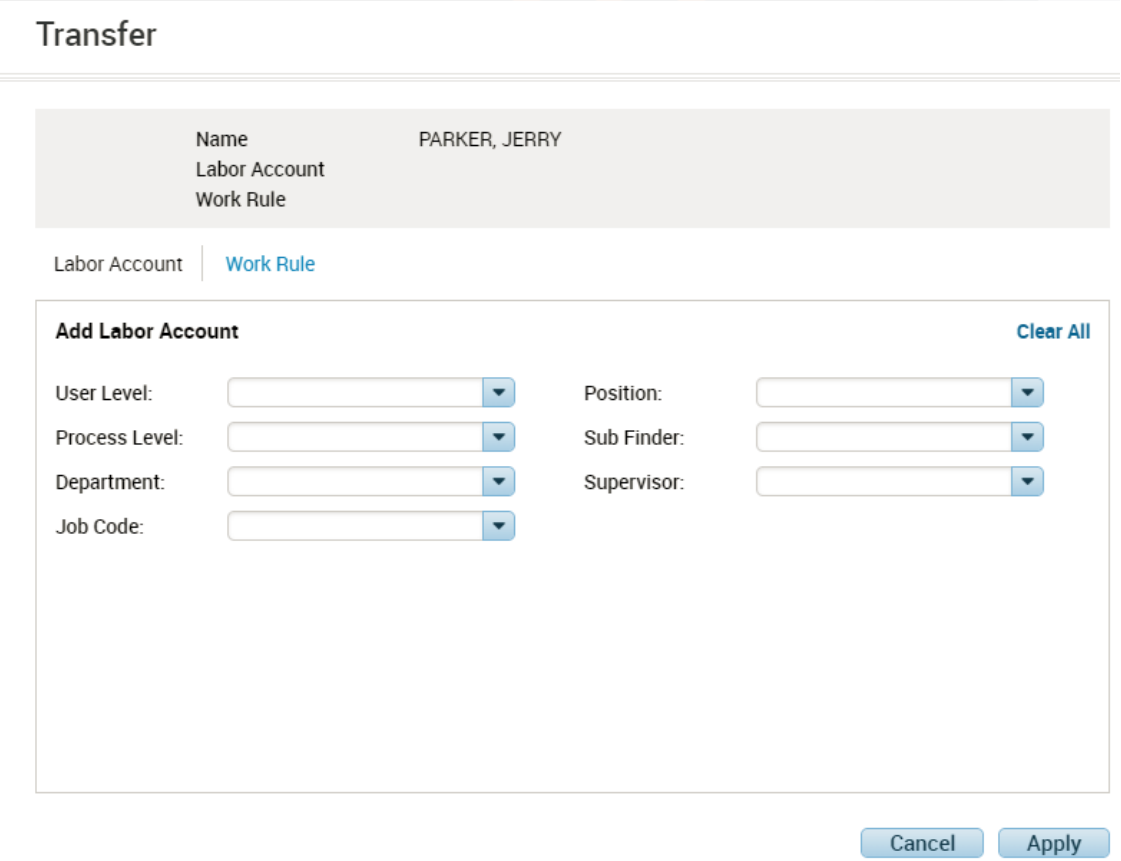

### **Transferring an Employee**

- **1.** Access a Genie and click **Refresh**.
- **2.** Select an employee and access **GoTo > Timecards**.
- **3.** Select a day you want to transfer hours to.
- **4.** Click the **Transfer** cell in the row for the applicable date.
- **5.** If the applicable job does not appear in the **Transfer** list, click **Search**.
- **6.** In the **Labor Account** tab of the **Transfer** dialog box and enter the following:
	- a. User Level
	- b. Process Level
	- c. Department
	- d. Job Code
	- e. Position
- **7.** In the Work Rule Tab, select HRLY XFER Transfer
- **8.** Click **Apply**.
- **9.** Click **Save**.

#### **Using the Transfer Field**

Use the Transfer field in the timecard to transfer employee's time to a new labor account, work rule, or job. Click Search to display the Select Transfer dialog box.

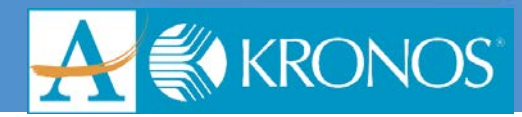

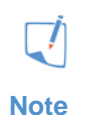

- If employees regularly work in multiple location, they can be set up to automatically distribute their hours to multiple labor accounts, pay codes, and/or organizational jobs.
- In addition to searching for transfers, a short list of transfers can be displayed. By default, the list displays a user's most recent transfers, known as the Most Recent Used (MRU) list. However, some organizations can choose to limit the labor accounts and work rules that employees can transfer to. The MRU list can be replaced with an Easy Transfer list. To learn more about Easy Transfers, access content on KnowledgePass.

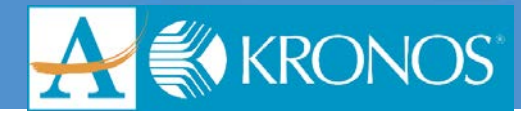

## <span id="page-54-0"></span>**Reviewing and Submitting Timecards**

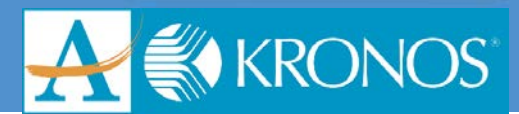

### <span id="page-55-0"></span>**Approving Employee Timecards**

### <span id="page-55-1"></span>**Approving Employee Timecards**

You need to validate that all employee timecards are ready for payroll processing and that your employees have applied their approvals. After the timecards are validated, you can apply your approval and check the results. If the approval is successful, Payroll personnel can then start preparing time data for payroll processing.

### **Approval Effects on Editing Capabilities for Managers**

After a timekeeper applies an approval to a specified time period for an employee, the approval will need to be removed to perform further edits.

### **Visual Indicators of Timecard Approval Status**

Workforce Timekeeper provides visual cues within employee timecards that represent approval statuses. The timecard is shaded various colors depending on where the timecard is within the approval process.

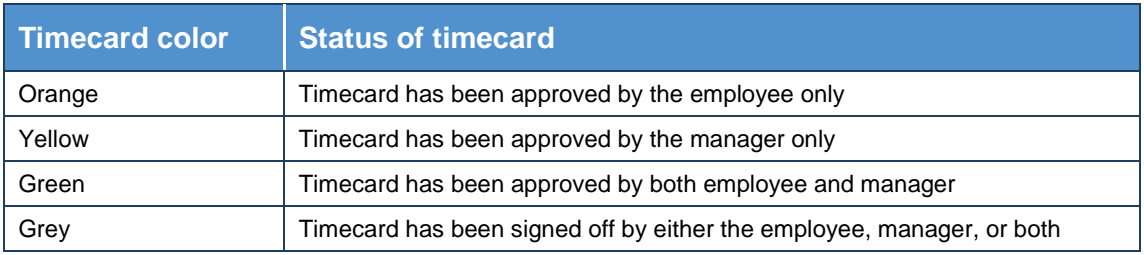

The following table identifies the various timecard shading colors and what they signify.

### **Approving Employee Timecards Using the Approval Wizard**

- **1.** Access the **Timecard Approval** wizard.
- **2.** Confirm or modify the values in the **Time Period** and **HyperFind** field. If you make any changes, click **Save**.

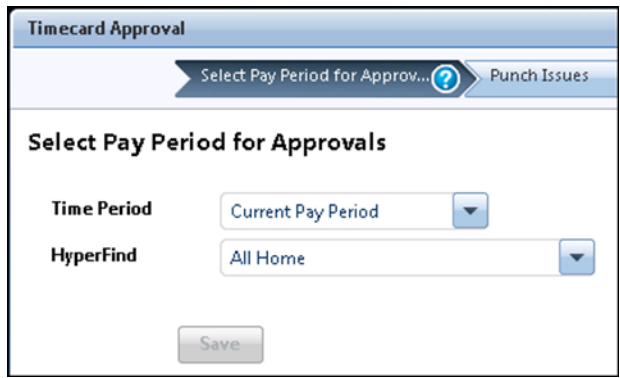

- **3.** Click **Next**.
- **4.** Review the **Exceptions** widget for any exceptions that have not been addressed. Correct the exceptions as necessary. Click **Next**.
- **5.** Select one or more employees whose timecards you want to approve. Hint: If you are not viewing the applicable Genie, select the applicable Genie from the drop-down list.
- **6.** Select **Approval > Approve Timecard**.

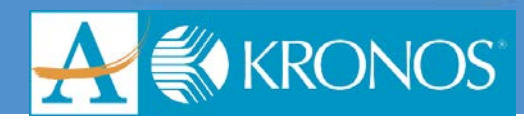

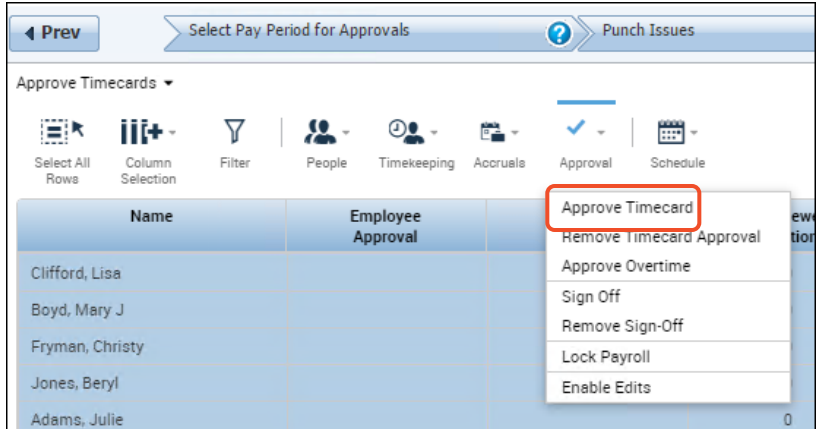

- **7.** Click **Yes** on the pop-up message. Then click **Next**.
- **8.** Review the results of your time approvals. To start a new timecard approval, click **Clear**.

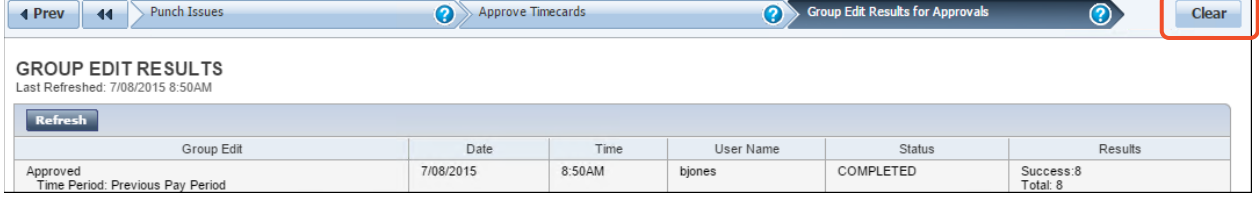

<span id="page-56-0"></span>**9.** Click **OK** on the pop-up message.

### **Removing your Approval**

After you apply an approval to one or more employee timecards, those employees can no longer edit their timecards for that time period. However, there might be circumstances when an employee needs to make further edits to a timecard after a manager has applied an approval.

Removing your approval from a timecard allows other managers—and possibly the employee—to edit time data for the dates from which you removed your approval.

If your organization chooses to implement this feature, you will be able to remove and re-apply approval as needed.

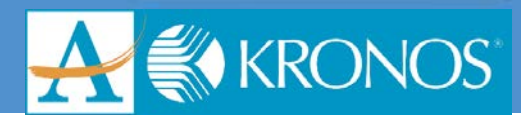

### <span id="page-57-0"></span>**Using Reports**

### <span id="page-57-1"></span>**Running and Viewing Reports**

### **Running a Report**

- **1.** From the **Related Items** pane, click the **Reports** widget.
- **2.** On the **Select Reports** tab, expand the **All** category and select the report you need to run.
- **3.** Select your **report criteria**.
- **4.** Click **Run Report** and then click **Refresh Status**.

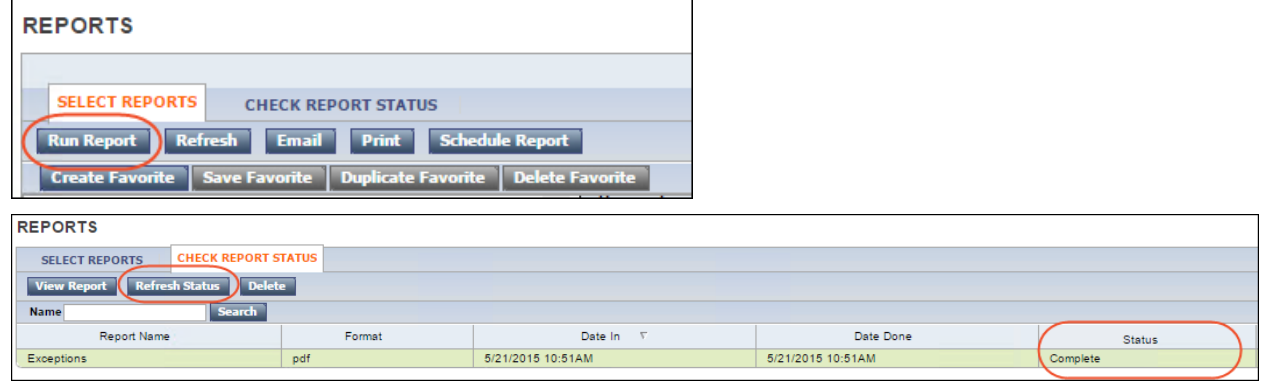

- **5.** When the status is **Complete**, click **View Report**. Note that the report opens in a separate window or tab, depending on your internet browser options.
- **6.** Access the tab or window and review the report.

<span id="page-58-0"></span>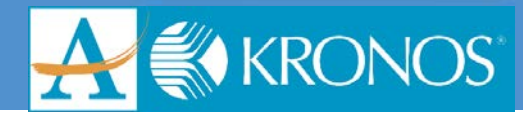

## **Appendix**

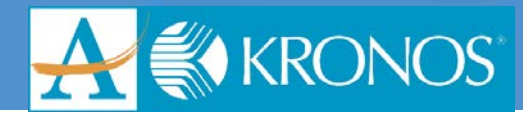

# <span id="page-59-0"></span>**Using the Workforce Timekeeper Interface**

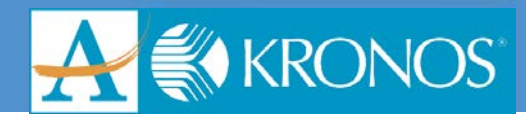

### <span id="page-60-0"></span>**Basic Navigation**

### <span id="page-60-1"></span>**Searching for Employees Using the QuickFind Genie**

The QuickFind Genie is a convenient tool you can use to search for a person or a set of people in the application.

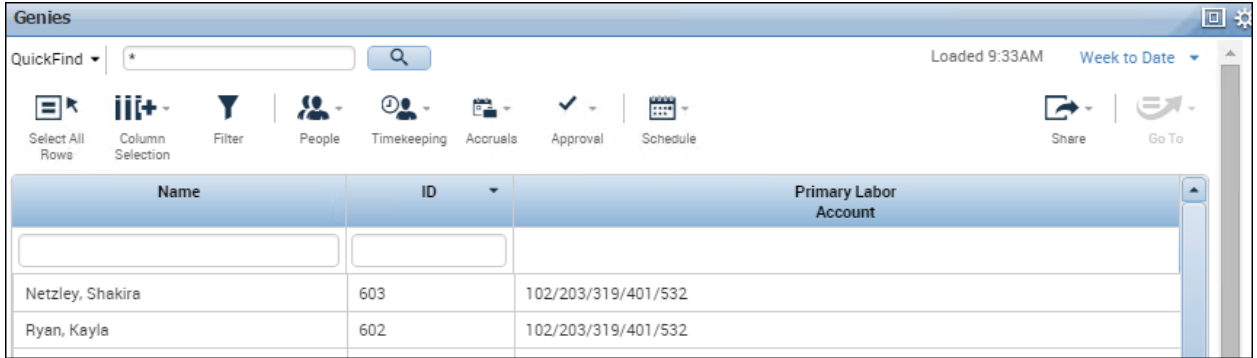

You can use the following methods to search for employees:

Search by employee's last name

Search by name or ID

Search by partial name or ID

You can also change the list of people that appear by selecting a different period from the Time period drop-down list.

### **Searching by Employee's Last Name**

- **1.** In the **Name or ID** field, enter the employee's last name and click **Find**.
	- For example, enter **Babson** and click **Find**.
	- **QuickFind** returns the list of all employees whose names begin with the letters Babson.

### **Searching by Name or ID**

- **1.** In the **Name or ID** field, enter the employee's ID number and click **Find**.
	- For example, enter 601 and click **Find**.
	- **QuickFind** returns the person with ID 601.

### **Searching by Partial Name**

If the employee you are looking for has a long name, or if you are unsure how to spell it, you can use the asterisk (\*) wild card character, which allows you to search using just the first letter or first few letters of the employee's name.

- **1.** In the Name or ID field, enter the first few letters of the employee's name, followed by an asterisk (\*), and click Find.
	- For example, type **ca\*** and click **Find**.
	- QuickFind returns the list of all employees whose names begin with Ca.
		- o Note that you can use the wild card character in the middle of a name. For example, if you don't know whether an employee's name is MacDonald or McDonald, you can enter M\*Donald, and QuickFind will return all employees whose names begin with M and end with Donald.

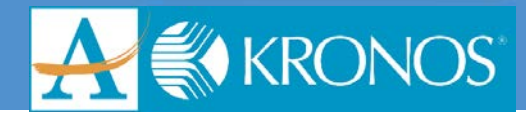

### **Searching by partial number or ID**

You can also search by partial ID by entering the first number or first few numbers, followed by the \* character in the Name or ID field. QuickFind returns all employees whose IDs begin with those numbers.

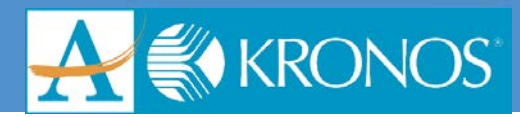

### <span id="page-62-0"></span>**Using the Reconcile Timecard Genie to View Exceptions**

The Reconcile Timecard Genie displays at-a-glance, summarized information about scheduled and worked time differences for employees.

- Black check marks represent unresolved exceptions
- Exceptions marked as reviewed in the timecard are displayed with a green checkmark
- After all exceptions of a specific type are marked as reviewed, they are removed from Reconcile timecard

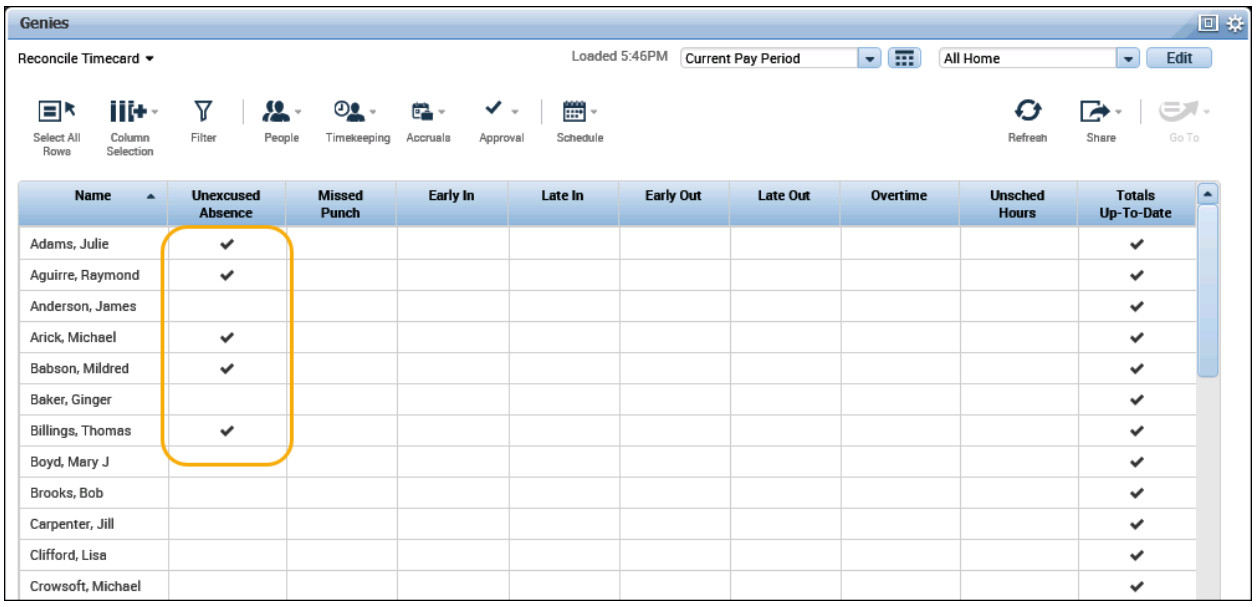